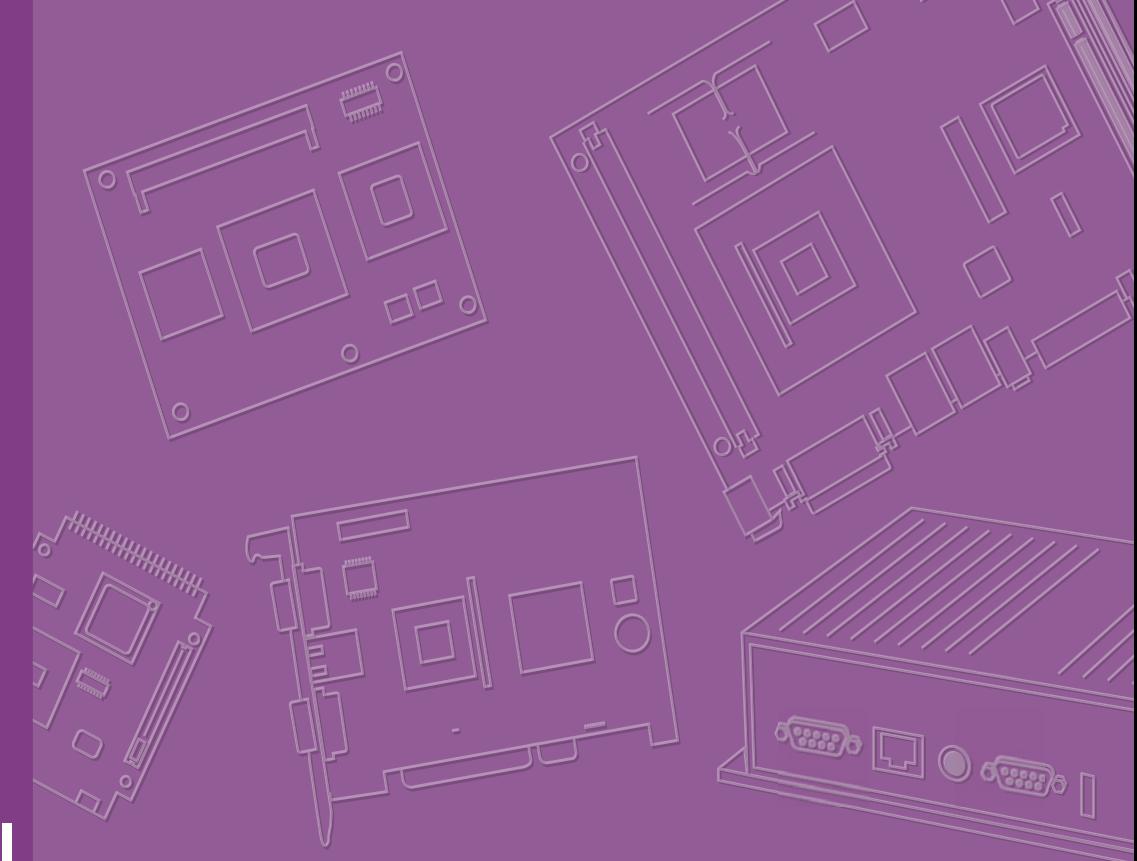

# **User Manual**

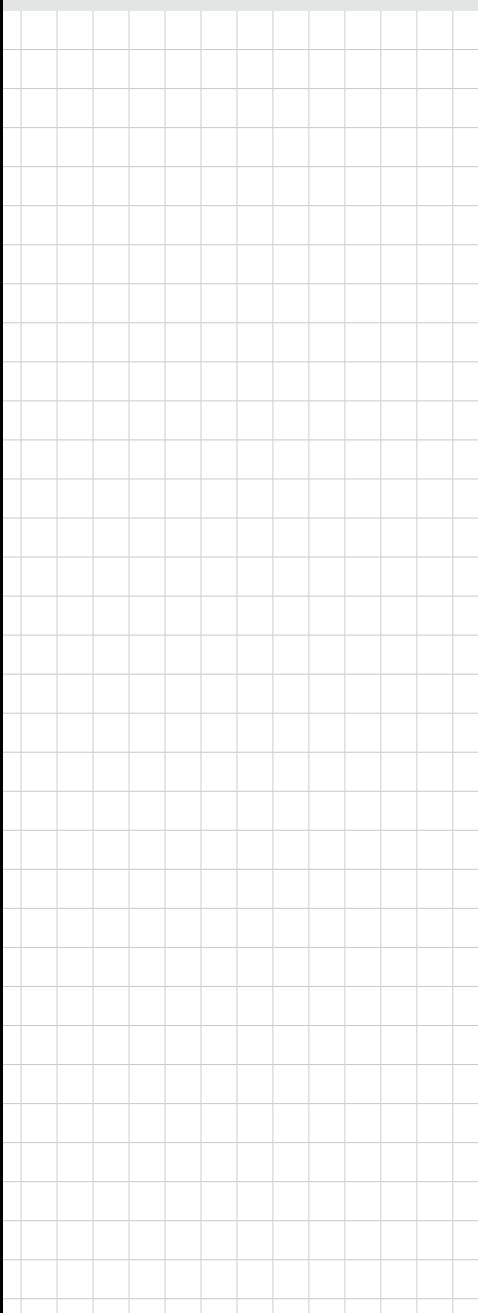

# **SOM-7567**

# **Copyright**

The documentation and the software included with this product are copyrighted 2014 by Advantech Co., Ltd. All rights are reserved. Advantech Co., Ltd. reserves the right to make improvements in the products described in this manual at any time without notice. No part of this manual may be reproduced, copied, translated or transmitted in any form or by any means without the prior written permission of Advantech Co., Ltd. Information provided in this manual is intended to be accurate and reliable. However, Advantech Co., Ltd. assumes no responsibility for its use, nor for any infringements of the rights of third parties, which may result from its use.

# **Acknowledgements**

Intel® and Pentium® are trademarks of Intel Corporation.

Microsoft Windows and MS-DOS are registered trademarks of Microsoft Corp. All other product names or trademarks are properties of their respective owners.

# **Product Warranty (2 years)**

Advantech warrants to you, the original purchaser, that each of its products will be free from defects in materials and workmanship for two years from the date of purchase.

This warranty does not apply to any products which have been repaired or altered by persons other than repair personnel authorized by Advantech, or which have been subject to misuse, abuse, accident or improper installation. Advantech assumes no liability under the terms of this warranty as a consequence of such events.

Because of Advantech's high quality-control standards and rigorous testing, most of our customers never need to use our repair service. If an Advantech product is defective, it will be repaired or replaced at no charge during the warranty period. For outof-warranty repairs, you will be billed according to the cost of replacement materials, service time and freight. Please consult your dealer for more details.

If you think you have a defective product, follow these steps:

- 1. Collect all the information about the problem encountered. (For example, CPU speed, Advantech products used, other hardware and software used, etc.) Note anything abnormal and list any onscreen messages you get when the problem occurs.
- 2. Call your dealer and describe the problem. Please have your manual, product, and any helpful information readily available.
- 3. If your product is diagnosed as defective, obtain an RMA (return merchandize authorization) number from your dealer. This allows us to process your return more quickly.
- 4. Carefully pack the defective product, a fully-completed Repair and Replacement Order Card and a photocopy proof of purchase date (such as your sales receipt) in a shippable container. A product returned without proof of the purchase date is not eligible for warranty service.
- 5. Write the RMA number visibly on the outside of the package and ship it prepaid to your dealer.

Part No. 2006756700 Edition 1 Printed in Taiwan November 2014

# **Declaration of Conformity**

## **CE**

This product has passed the CE test for environmental specifications. Test conditions for passing included the equipment being operated within an industrial enclosure. In order to protect the product from being damaged by ESD (Electrostatic Discharge) and EMI leakage, we strongly recommend the use of CE-compliant industrial enclosure products.

### **FCC Class B**

Note: This equipment has been tested and found to comply with the limits for a Class B digital device, pursuant to part 15 of the FCC Rules. These limits are designed to provide reasonable protection against harmful interference in a residential installation. This equipment generates, uses and can radiate radio frequency energy and, if not installed and used in accordance with the instructions, may cause harmful interference to radio communications. However, there is no guarantee that interference will not occur in a particular installation. If this equipment does cause harmful interference to radio or television reception, which can be determined by turning the equipment off and on, the user is encouraged to try to correct the interference by one or more of the following measures:

- Reorient or relocate the receiving antenna.
- **Increase the separation between the equipment and receiver.**
- Connect the equipment into an outlet on a circuit different from that to which the receiver is connected.
- Consult the dealer or an experienced radio/TV technician for help.

### **FM**

This equipment has passed the FM certification. According to the National Fire Protection Association, work sites are classified into different classes, divisions and groups, based on hazard considerations. This equipment is compliant with the specifications of Class I, Division 2, Groups A, B, C and D indoor hazards.

# **Technical Support and Assistance**

- 1. Visit the  $\frac{\delta}{\delta}$  d  $\frac{\delta}{\delta}$  can l A vebsite at http://support.  $\delta$  and  $\delta$  com where you can find the latest information about the product.
- 2. Contact your distributor, sales representative, or Advantech's customer service center for technical support if you need additional assistance. Please have the following information ready before you call:
	- Product name and serial number
	- Description of your peripheral attachments
	- Description of your software (operating system, version, application software, etc.)
	- A complete description of the problem
	- The exact wording of any error messages

# **Warnings, Cautions and Notes**

*instructions.*

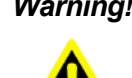

*Warning! Warnings indicate conditions, which if not observed, can cause personal injury!*

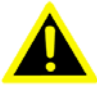

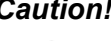

*Caution! Cautions are included to help you avoid damaging hardware or losing data. e.g.*

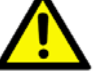

*There is a danger of a new battery exploding if it is incorrectly installed. Do not attempt to recharge, force open, or heat the battery. Replace the battery only with the same or equivalent type recommended by the manufacturer. Discard used batteries according to the manufacturer's* 

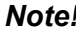

*Note! Notes provide optional additional information.*

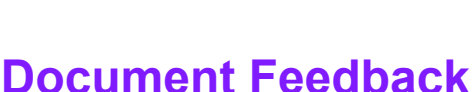

To assist us in making improvements to this manual, we would welcome comments and constructive criticism. Please send all such - in writing to:

VXSSRUW#HPDFLQF.com

# **Packing List**

Before setting up the system, check that the items listed below are included and in good condition. If any item does not accord with the table, please contact your dealer immediately.

- SOM-7567 CPU module
- $\blacksquare$  1 x Heat spreader (1960064246N001)

# **Safety Instructions**

- 1. Read these safety instructions carefully.
- 2. Keep this User Manual for later reference.
- 3. Disconnect this equipment from any AC outlet before cleaning. Use a damp cloth. Do not use liquid or spray detergents for cleaning.
- 4. For plug-in equipment, the power outlet socket must be located near the equipment and must be easily accessible.
- 5. Keep this equipment away from humidity.
- 6. Put this equipment on a reliable surface during installation. Dropping it or letting it fall may cause damage.
- 7. The openings on the enclosure are for air convection. Protect the equipment from overheating. DO NOT COVER THE OPENINGS.
- 8. Make sure the voltage of the power source is correct before connecting the equipment to the power outlet.
- 9. Position the power cord so that people cannot step on it. Do not place anything over the power cord.
- 10. All cautions and warnings on the equipment should be noted.
- 11. If the equipment is not used for a long time, disconnect it from the power source to avoid damage by transient overvoltage.
- 12. Never pour any liquid into an opening. This may cause fire or electrical shock.
- 13. Never open the equipment. For safety reasons, the equipment should be opened only by qualified service personnel.
- 14. If one of the following situations arises, get the equipment checked by service personnel:
	- $\blacksquare$  The power cord or plug is damaged.
	- $\blacksquare$  Liquid has penetrated into the equipment.
	- $\blacksquare$  The equipment has been exposed to moisture.
	- $\blacksquare$  The equipment does not work well, or you cannot get it to work according to the user's manual.
	- $\blacksquare$  The equipment has been dropped and damaged.
	- $\blacksquare$  The equipment has obvious signs of breakage.
- 15. DO NOT LEAVE THIS EQUIPMENT IN AN ENVIRONMENT WHERE THE STORAGE TEMPERATURE MAY GO BELOW -20° C (-4° F) OR ABOVE 60° C (140° F). THIS COULD DAMAGE THE EQUIPMENT. THE EQUIPMENT SHOULD BE IN A CONTROLLED ENVIRONMENT.
- 16. CAUTION: DANGER OF EXPLOSION IF BATTERY IS INCORRECTLY REPLACED. REPLACE ONLY WITH THE SAME OR EQUIVALENT TYPE RECOMMENDED BY THE MANUFACTURER, DISCARD USED BATTERIES ACCORDING TO THE MANUFACTURER'S INSTRUCTIONS.

The sound pressure level at the operator's position according to IEC 704-1:1982 is no more than 70 dB (A).

DISCLAIMER: This set of instructions is given according to IEC 704-1. Advantech disclaims all responsibility for the accuracy of any statements contained herein.

# **Safety Precaution - Static Electricity**

Follow these simple precautions to protect yourself from harm and the products from damage.

- To avoid electrical shock, always disconnect the power from your PC chassis before you work on it. Don't touch any components on the CPU card or other cards while the PC is on.
- Disconnect power before making any configuration changes. The sudden rush of power as you connect a jumper or install a card may damage sensitive electronic components.

# **[Contents](#page-10-0)**

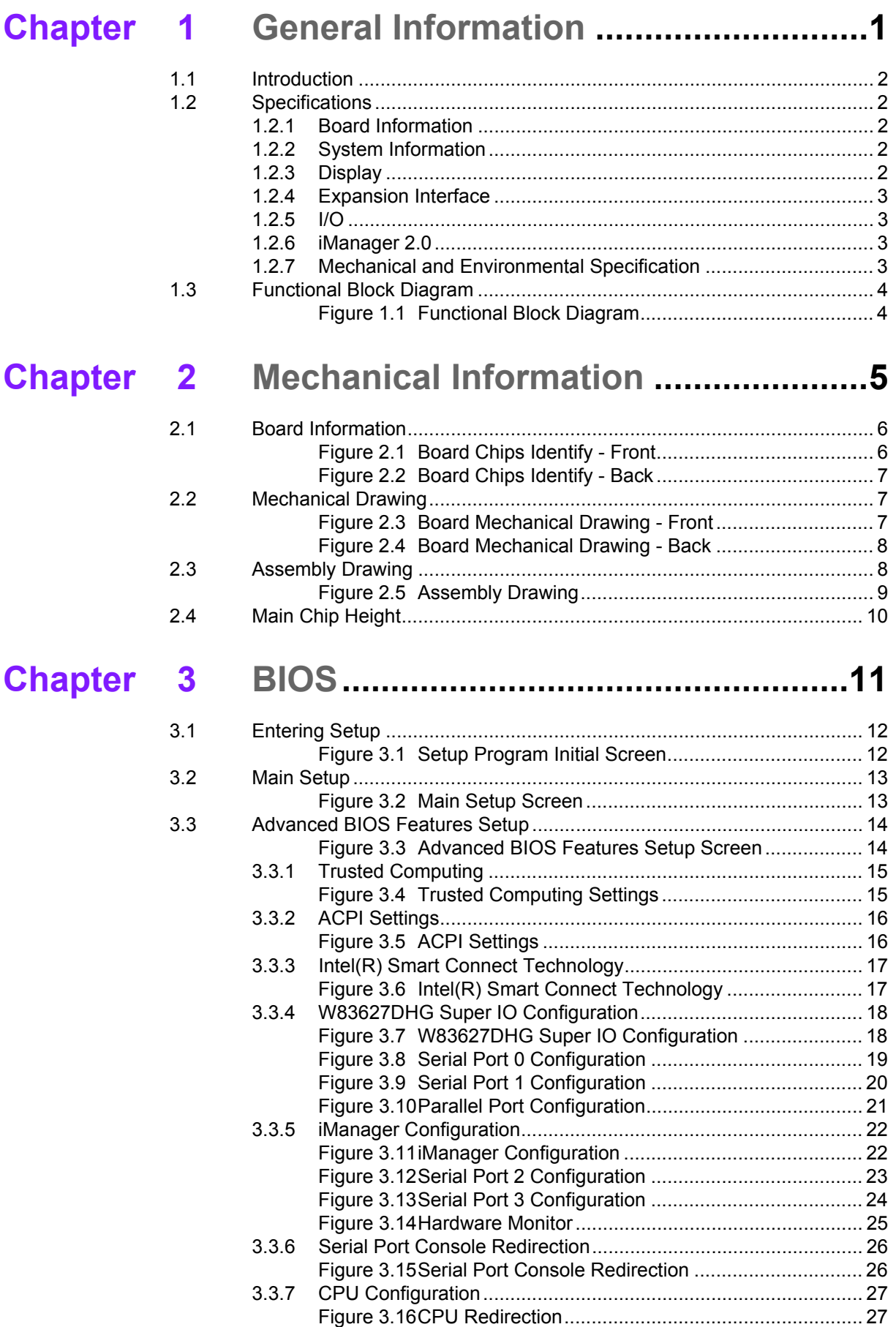

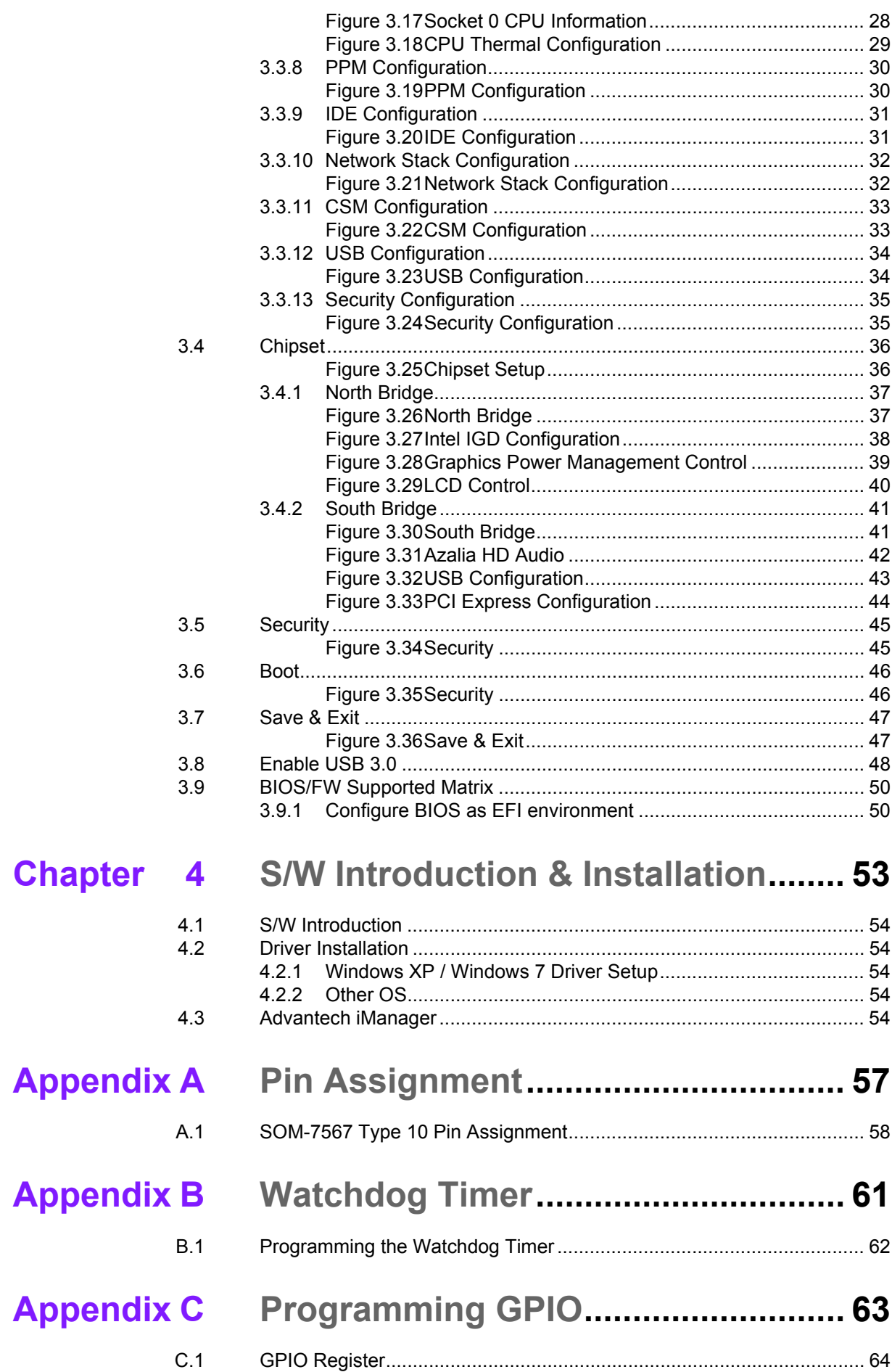

# **[Appendix D](#page-74-0) System Assignments ........................65**

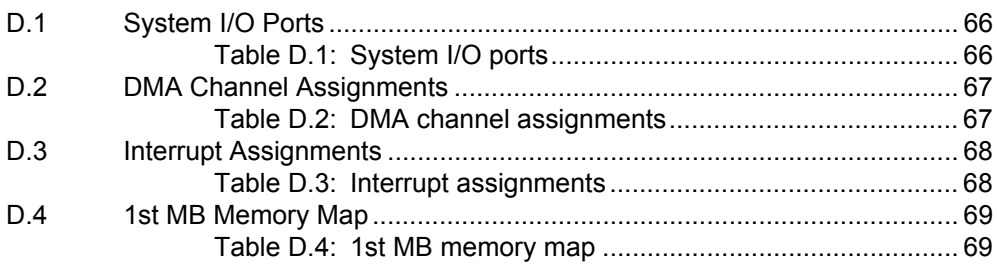

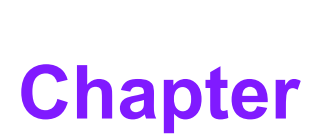

# <span id="page-10-0"></span>**1General Information**

**This chapter gives background information on the SOM-7567 CPU Computer on Module**

- **Sections include:**
- **Introduction**
- **Specification**
- **Functional Block Diagram**

# <span id="page-11-0"></span>**1.1 Introduction**

SOM-7567 is a COM-Express Mini module with Type 10 pin-out that fully complies with the PICMG (PCI Industrial Computer Manufactures Group) COM.0 R2.1 specification.

The new CPU module uses Intel 4th generation of Atom processors (Bay trail) which are based on 22nm leading-edge low-power SoC, and can provide more than twice CPU performance and five times graphic performance over previous Atom series,but with lower power consumption.

SOM-7567 with COMe Mini 84mm x 55mm small form factor integrates up to 4GB on-board memory and up to 64GB on-board flash storage for a perfect rugged solution. In addition, the upgrade of 3 ports of PCIe Gen 2 and USB 3.0 enable this model to achieve higher speeds for data transition. With wide-range voltage input from 4.75 to 20V, SOM-7567 offers a perfect solution for applications in medical, Industrial automation and portable devices.

# <span id="page-11-1"></span>**1.2 Specifications**

## <span id="page-11-2"></span>**1.2.1 Board Information**

- **Pin Definition: PICMG COM.0 R2.1 Type 10 pin-out definition**
- **Form Factor:** PICMG COM.0 R2.1 Mini Module 84 x 55 mm

## <span id="page-11-3"></span>**1.2.2 System Information**

**CPU:** 4th Generation Intel Atom Processor

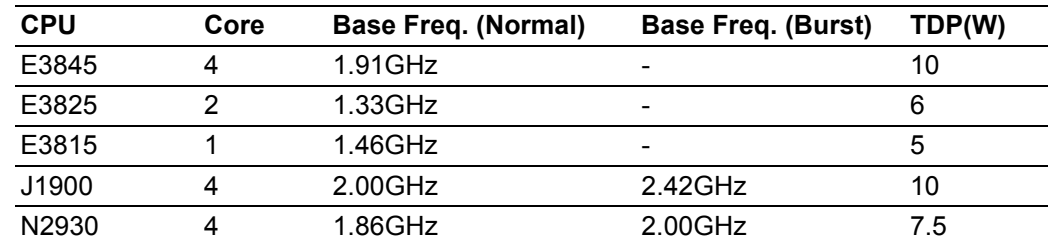

## **Memory:**

- Up to 4GB on board DDR3L 1333MHz memory for E3845, J1900 & N2930.
- Up to 4GB on board DDR3L 1066MHz memory for E3825 & E3815.
- **BIOS: AMI UEFI 64Mbit SPI BIOS**
- Power management: Supports power saving modes including Normal / Standby / Suspend modes. ACPI 2.0 compliant

## <span id="page-11-4"></span>**1.2.3 Display**

- Graphic Core:
	- Supports DX\*11, OpenGL 3.0 (OGL 3.0), OpenCL 1.2 (OCL 1.2), OpenGLES 2.0 (OGLES 2.0)
	- Full HW acceleration for decode of H.264, MPEG2, MVC, VC-1, VP8, MJPEG
	- Full HW acceleration for encode of H.264, MPEG2, MVC
- **LVDS:** Single channel 18/24-bit, up to 1366 x 768 resolution
- **HDMI/DVI/DP:** Supports 1 port HDMI, DVI, or DP multiplexed.
	- $-$  HDMI/DVI up to 1920 x 1080
- $-$  Display port up to 2560 x 1600. (Please contact Advantech to enable Audio output under HDMI/DVI mode)
- **Dual Display:** Supports LVDS + HDMI/DVI/DP

## <span id="page-12-0"></span>**1.2.4 Expansion Interface**

- PCI Express x1: 3 Ports (optional 4 PCIe x1 or 1 PCIe x4 while removing Ethernet), compliant to PCIe Gen2 5.0 GT/s
- **Audio Interface:** Intel HD Audio interface
- **LPC Bus**
- **SMBus**
- **II** I2C Bus: Up to 400KHz
- **SPI:** Supports SPI BIOS only

## <span id="page-12-1"></span>**1.2.5 I/O**

- **Onboard Flash:** Supports on board flash up to 64GB
- Ethernet: Intel I210 Gigabit LAN supports 10/100/1000 Mbps Speed
- **SATA:** 1 Ports (optional 2 ports while remove onboard storage), compliant to SATA2.0 3.0 Gb/s
- USB Interface: Supports 1 port USB3.0, 4 ports USB 2.0
- **Serial Port:** Supports 2 ports 2-wire serial port
- **Express Card:** 2 ports
- **Panel Control:** Supports panel backlight on/off control, brightness control
- Thermal Protection: Supports thermal shutdown or CPU throttling
- Watchdog Timer: 65536 level timer interval, from 0~65535 sec, multi-level, multi-option watchdog timer
- **Smart Fan:** 1 port down to carrier board
- **GPIO:** 8 GPIO
- **Hardware Monitor:** Vin, 5VSB, CMOS

## <span id="page-12-2"></span>**1.2.6 iManager 2.0**

Refer to section 4.3.

## <span id="page-12-3"></span>**1.2.7 Mechanical and Environmental Specification**

- **Dimensions:** 84 x 55 mm (3.3" x 2.17")
- Power Type and Supply Voltage: ATX: VIN:4.75V~20V and VSB: +4.75V~5.25V AT: VIN:4.75V~20V CMOS Battery: +3.3V
- **Power Requirement:** Test condition: WIN8 64-bit, under 12V and 5VSB input power supply. Test with E3845 CPU, TDP 10W. Idle: 3.28W Max: 5.62W (Burn-in V6.0 Pro)
- **Temperature Specification:** Operating:  $0 \sim 60^{\circ}$ C (32 ~ 140°F) Storage: -40 ~  $85^{\circ}$ C (-40 ~ 185 $^{\circ}$ F)
- **Humidity Specification:** Operating: 40°C@85% relative humidity, non-condensing Storage: 60°C@95%relative humidity, non-condensing

# <span id="page-13-0"></span>**1.3 Functional Block Diagram**

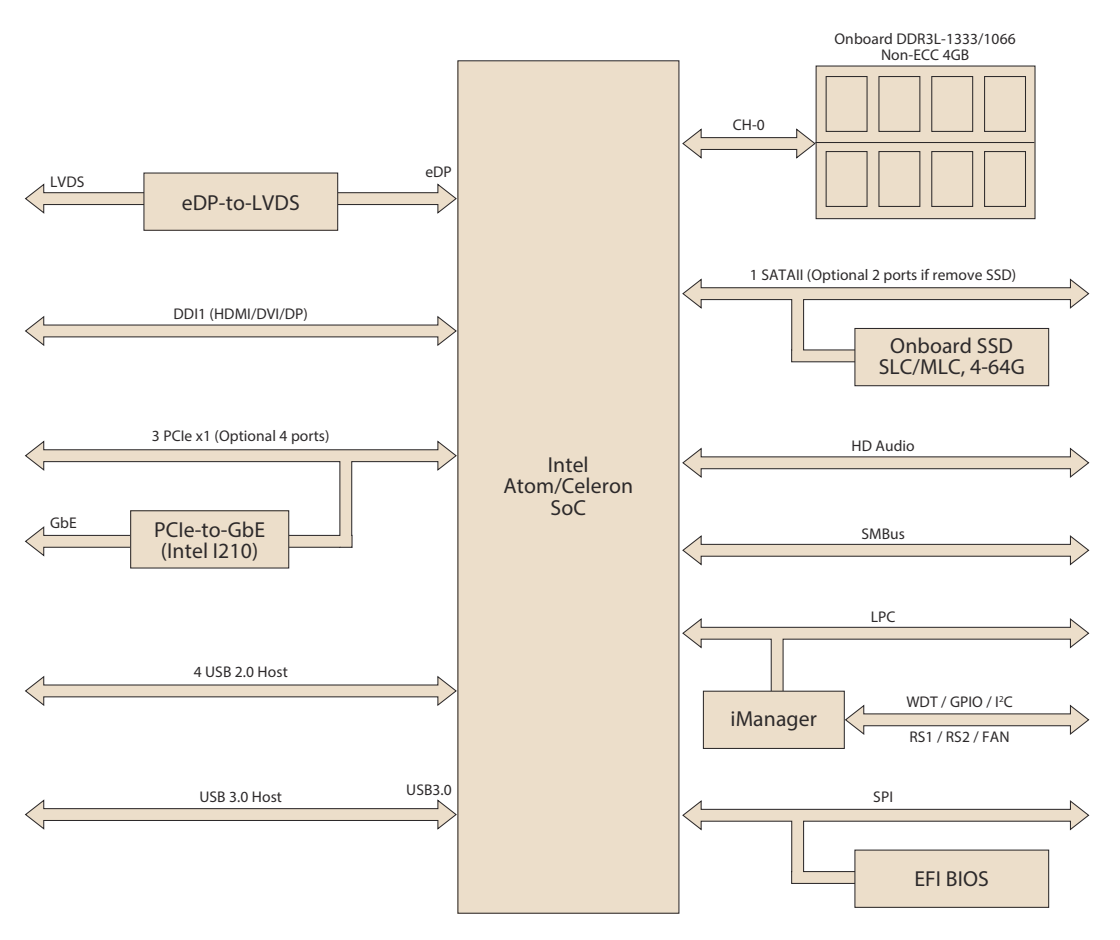

<span id="page-13-1"></span>**Figure 1.1 Functional Block Diagram**

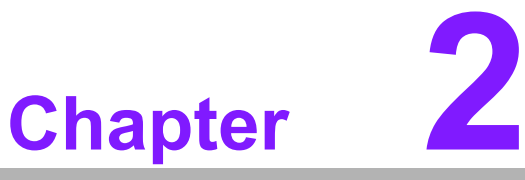

# <span id="page-14-0"></span>**2Mechanical Information**

**This chapter gives mechanical information on the SOM-7567 CPU Computer on Module Sections include: Board Information Mechanical Drawing**

**Assembly Drawing**

# <span id="page-15-0"></span>**2.1 Board Information**

The figures below show the main chips on SOM-7567 Computer-on-Module. Please be aware on their locations when designing your own carrier board to avoid mechanical and thermal problems.

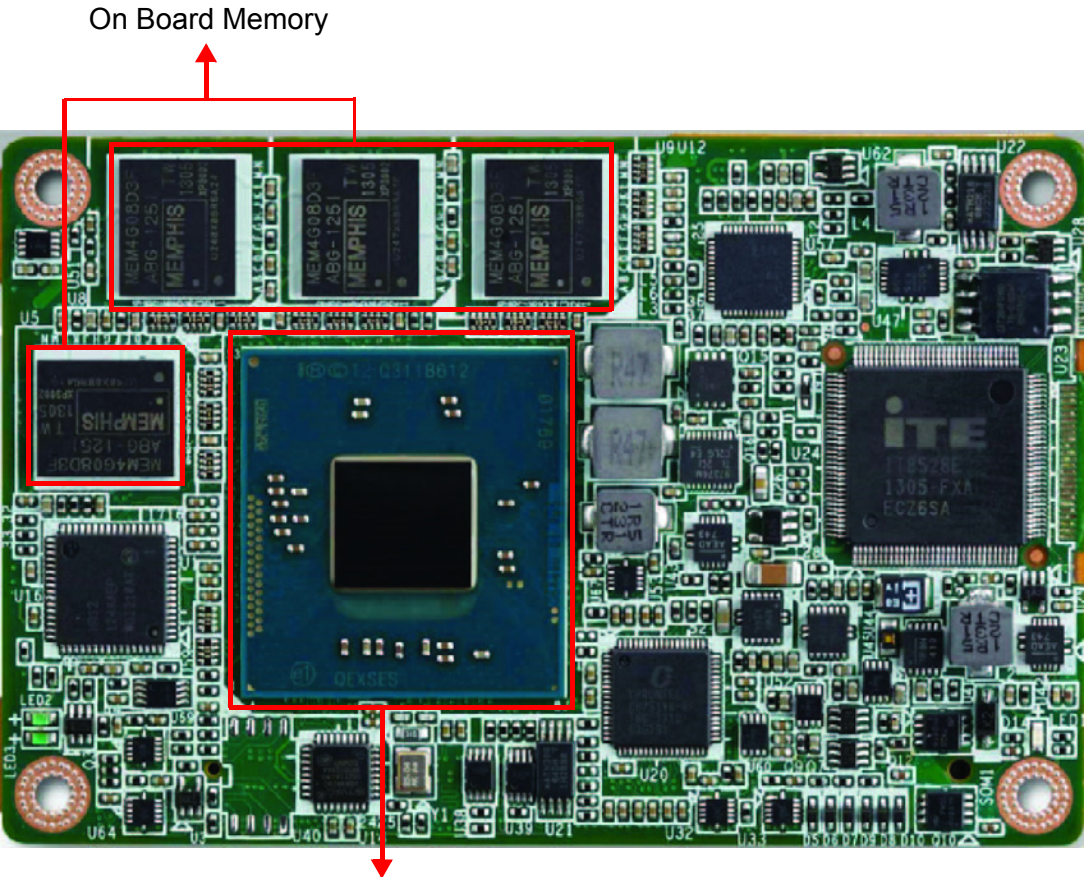

<span id="page-15-1"></span>**Figure 2.1 Board Chips Identify - Front CPU** 

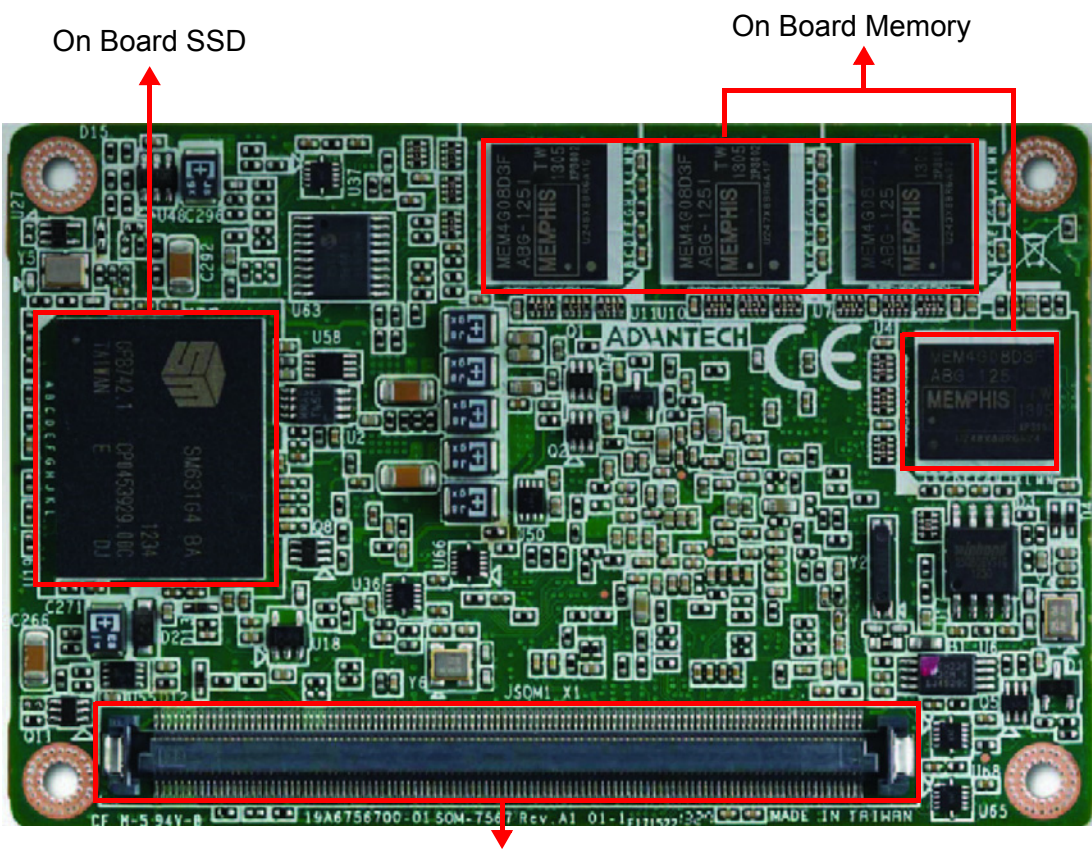

**Figure 2.2 Board Chips Identify - Back** B/B Connector

# <span id="page-16-1"></span><span id="page-16-0"></span>**2.2 Mechanical Drawing**

For more details about 2D/3D models, please find info on Advantech's COM support service website http://com.advantech.com.

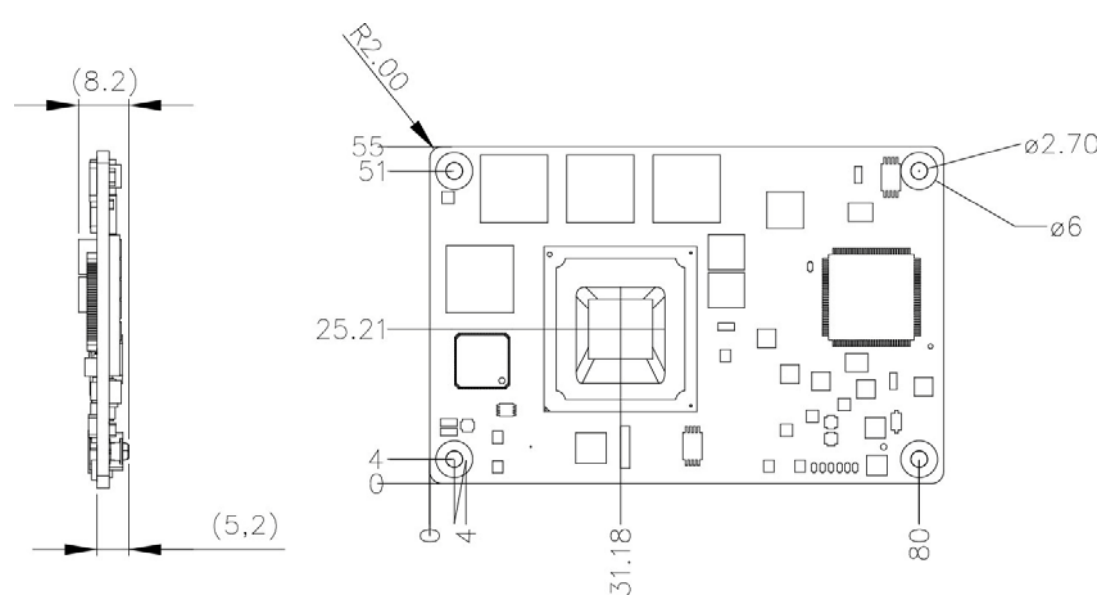

<span id="page-16-2"></span>**Figure 2.3 Board Mechanical Drawing - Front**

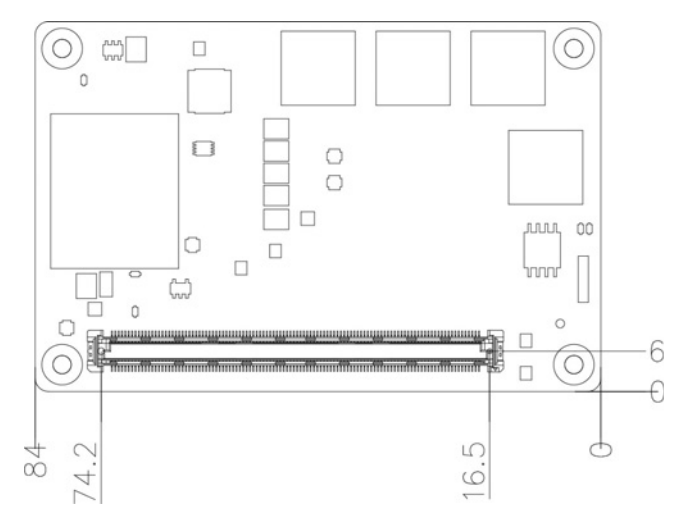

**Figure 2.4 Board Mechanical Drawing - Back**

# <span id="page-17-1"></span><span id="page-17-0"></span>**2.3 Assembly Drawing**

These figures demonstrate the assembly order from thermal module, COM module to carrier board.

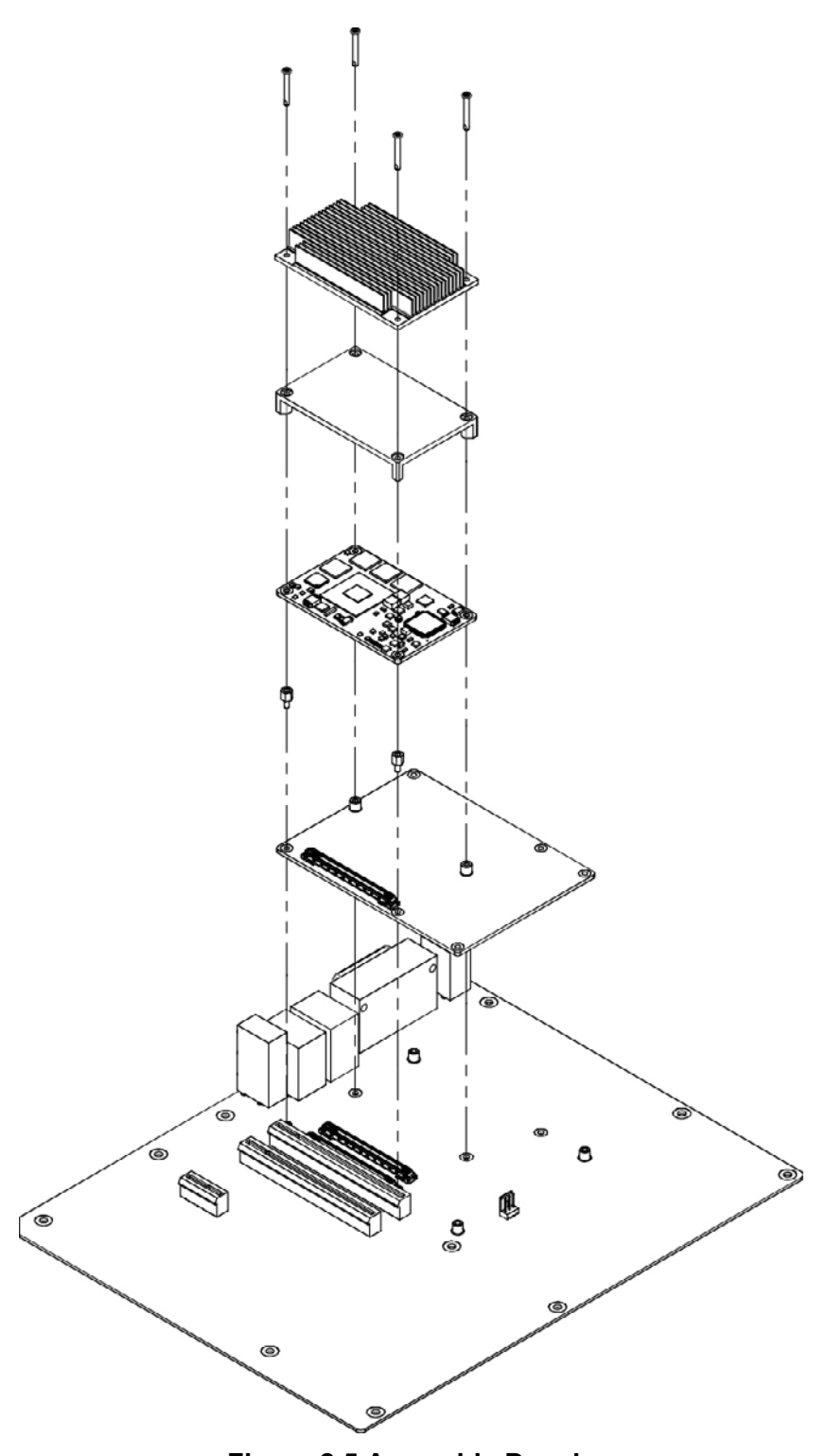

<span id="page-18-0"></span>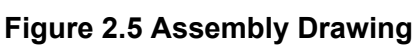

# <span id="page-19-0"></span>**2.4 Main Chip Height**

Please consider the CPU and chip height tolerance when designing your thermal solution.

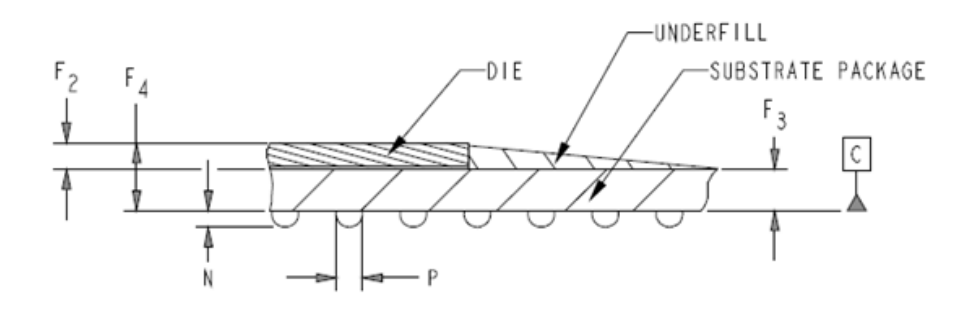

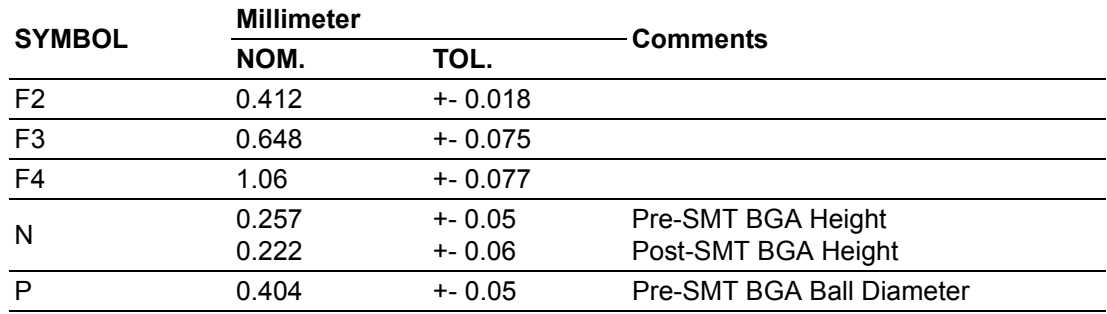

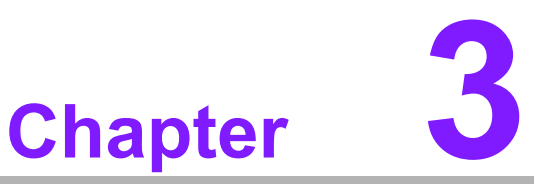

# <span id="page-20-0"></span>**3BIOS**

**This chapter gives BIOS setup information for the SOM-7567 Computer on Module board**

- **Sections include:**
- **Introduction**
- **Entering Setup**
- Hot / Operation Key
- **Exit BIOS Setup Utility**
- **Enable USB 3.0**
- **BIOS/FW Supported Matrix**

# <span id="page-21-0"></span>**3.1 Entering Setup**

SOM-7567 BIOS has been stored into a flash ROM which is soldered on board. With the BIOS Setup program, users can modify BIOS settings and control various system features. This chapter describes the basic navigation of the SOM-7567 BIOS setup screens.

Advantech will have revision for product optimization, and users can re-flash the latest BIOS through AFU utility. Please contact to Advantech sales or FAE for more details.

Turn on the computer and then press <ESC> or <DEL> to enter Setup menu.

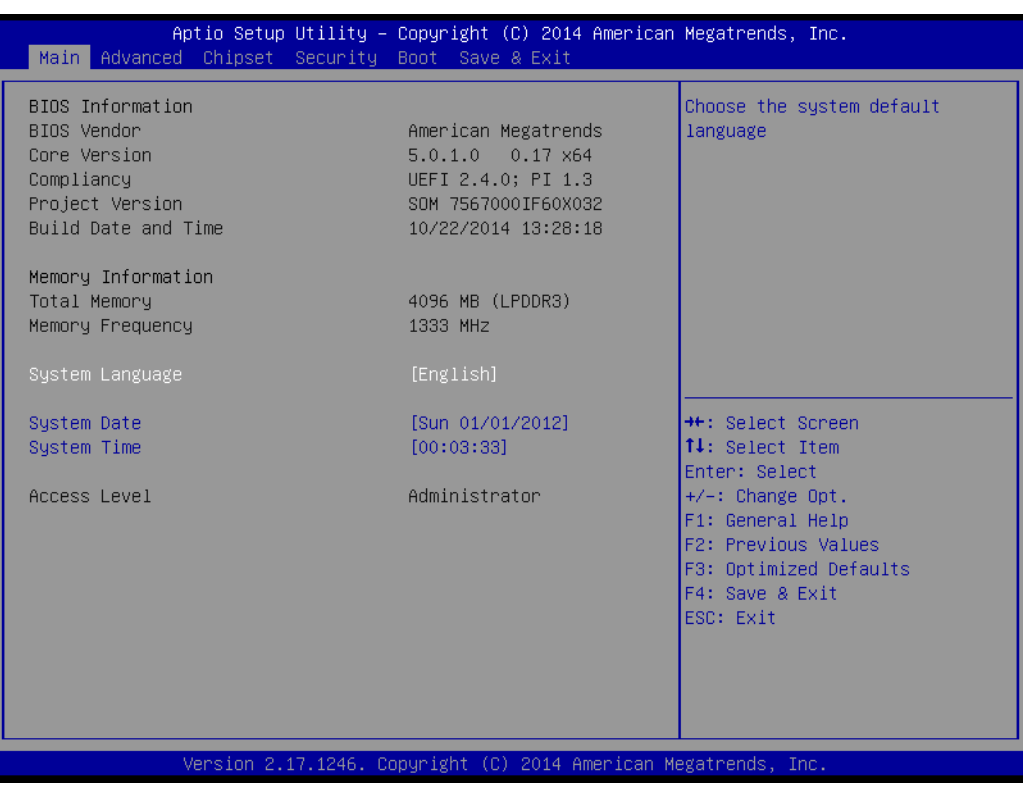

**Figure 3.1 Setup Program Initial Screen**

<span id="page-21-1"></span>SOM-7567 BIOS has a built-in Setup program that allows users to modify the basic system configuration. This information is stored in flash ROM so it retains the Setup information when the power is turned off.

# <span id="page-22-0"></span>**3.2 Main Setup**

When users first enter the BIOS Setup Utility, users will enter the Main setup screen. Users can always return to the Main setup screen by selecting the Main tab. There are two Main Setup options. They are described in this section. The Main BIOS Setup screen is shown below.

| Main Advanced Chipset Security Boot Save & Exit                                                         | Aptio Setup Utility – Copyright (C) 2014 American Megatrends, Inc.                                                      |                                                                               |
|----------------------------------------------------------------------------------------------------|----------------------------------------------------------------------------------------------------|-------------------------------------------------------------------------------|
| BIOS Information<br>BIOS Vendor<br>Core Version<br>Compliancy<br>Project Version<br>Build Date and Time | American Megatrends<br>$5.0.1.0$ $0.17$ $\times$ 64<br>UEFI 2.4.0; PI 1.3<br>SOM 75670001F60X032<br>10/22/2014 13:28:18 | Choose the system default<br>language                                         |
| Memory Information<br>Total Memory<br>Memory Frequency                                                  | 4096 MB (LPDDR3)<br>1333 MHz                                                                                            |                                                                               |
| System Language<br>System Date                                                                          | [English]<br>[Sun 01/01/2012]                                                                                           | <b>**: Select Screen</b><br><b>↑↓</b> : Select Item                           |
| System Time<br>Access Level                                                                             | [00:03:33]<br>Administrator                                                                                             | Enter: Select<br>$+/-:$ Change Opt.<br>F1: General Help                       |
|                                                                                                    |                                                                                                    | F2: Previous Values<br>F3: Optimized Defaults<br>F4: Save & Exit<br>ESC: Exit |
|                                                                                                    |                                                                                                    |                                                                               |
|                                                                                                    | Version 2.17.1246. Copyright (C) 2014 American Megatrends, Inc.                                                         |                                                                               |

**Figure 3.2 Main Setup Screen**

<span id="page-22-1"></span>The Main BIOS setup screen has two main frames. The left frame displays all the options that can be configured. Grayed-out options cannot be configured; options in blue can. The right frame displays the key legend.

Above the key legend is an area reserved for a text message. When an option is selected in the left frame, it is highlighted in white. Often a text message will accompany it.

■ System time / System date

Use this option to change the system time and date. Highlight System Time or System Date using the <Arrow> keys. Enter new values through the keyboard. Press the <Tab> key or the <Arrow> keys to move between fields.

- System Date: mm/dd/yyyy
- System Time: hh/mm/ss

# <span id="page-23-0"></span>**3.3 Advanced BIOS Features Setup**

Select the Advanced tab from the SOM-7567 setup screen to enter the Advanced BIOS Setup screen. Users can select any item in the left frame of the screen, such as CPU Configuration, to go to the sub menu for that item. Users can display an Advanced BIOS Setup option by highlighting it using the <Arrow> keys. All Advanced BIOS Setup options are described in this section. The Advanced BIOS Setup screens are shown below. The sub menus are described on the following pages.

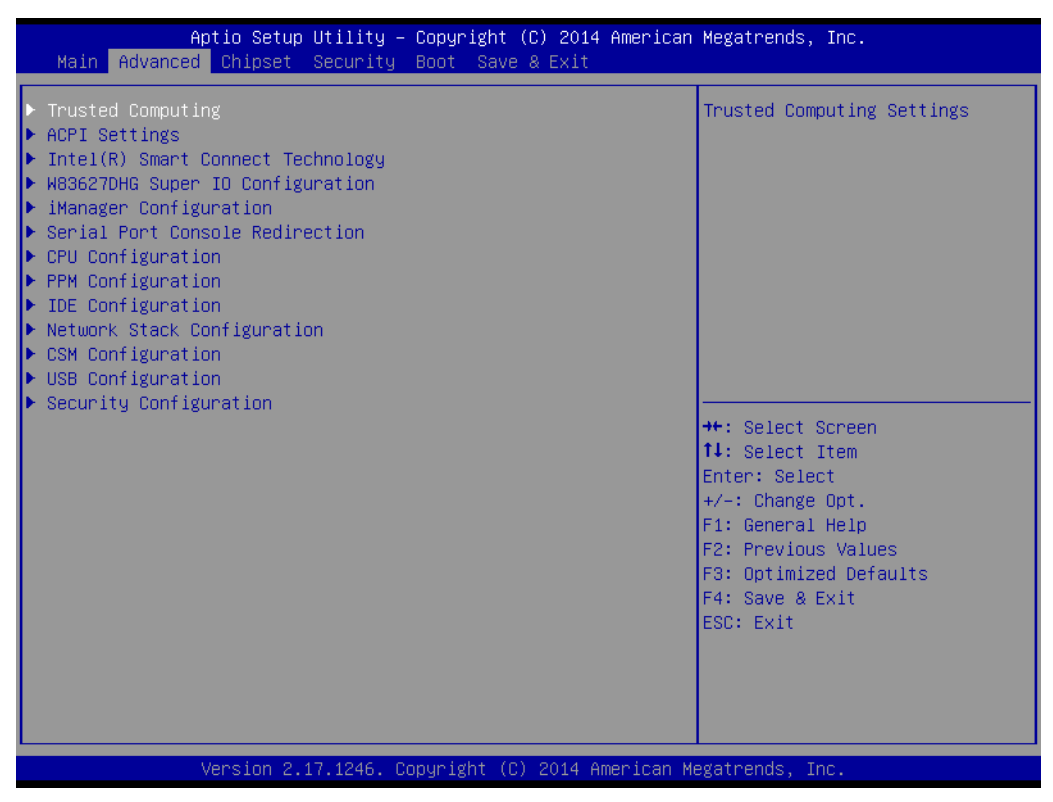

<span id="page-23-1"></span>**Figure 3.3 Advanced BIOS Features Setup Screen**

# Chapter 3**BIOS**

## <span id="page-24-0"></span>**3.3.1 Trusted Computing**

| Advanced                                               | Aptio Setup Utility – Copyright (C) 2014 American Megatrends, Inc. |                                                                                                    |
|--------------------------------------------------------|--------------------------------------------------------------------|----------------------------------------------------------------------------------------------------|
| Configuration<br>Security Device Support               | [Disable]                                                          | Enables or Disables BIOS<br>support for security device.<br>0.S. will not show Security<br>Device. TCG EFI protocol and |
| Current Status Information<br>NO Security Device Found |                                                                    | INT1A interface will not be<br>available.                                                                               |
|                                                        |                                                                    | <b>++: Select Screen</b><br>↑↓: Select Item<br>Enter: Select<br>$+/-:$ Change Opt.<br>F1: General Help                  |
|                                                        |                                                                    | F2: Previous Values<br>F3: Optimized Defaults<br>F4: Save & Exit<br>ESC: Exit                                           |
|                                                        | Version 2.17.1246. Copyright (C) 2014 American Megatrends, Inc.    |                                                                                                    |

**Figure 3.4 Trusted Computing Settings**

<span id="page-24-1"></span>**Security Device Support** 

This item allows users to enable or disable BIOS support for security device.

## <span id="page-25-0"></span>**3.3.2 ACPI Settings**

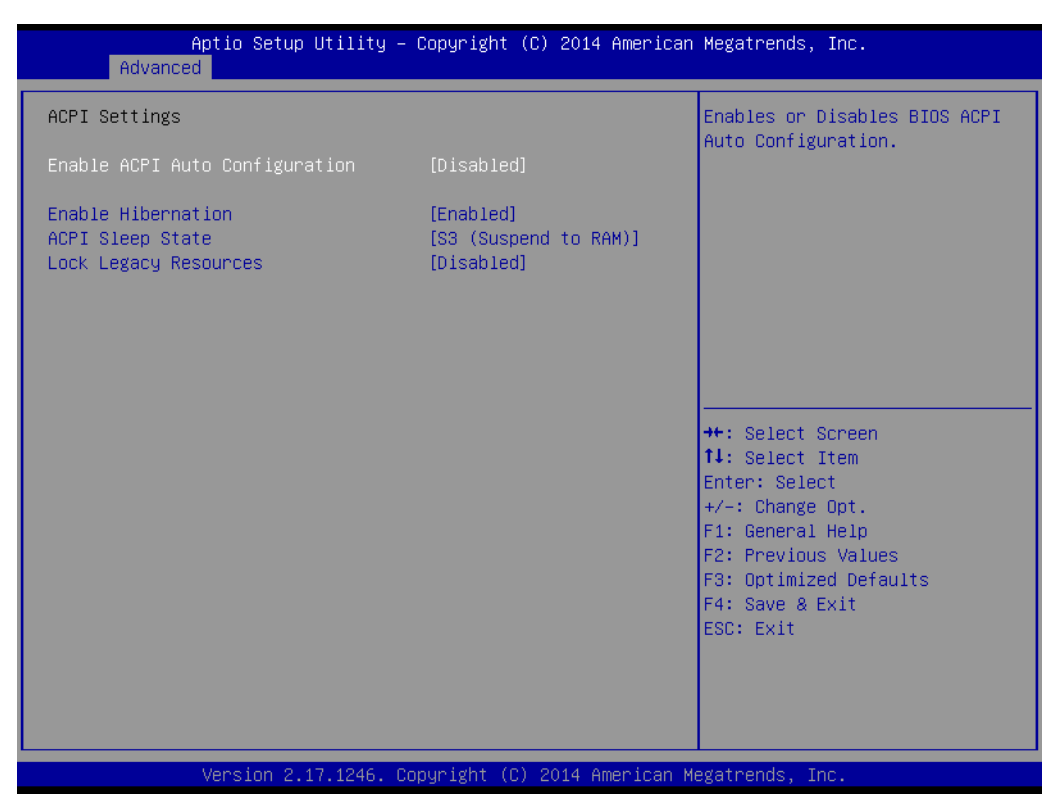

**Figure 3.5 ACPI Settings**

- <span id="page-25-1"></span> **Enable ACPI Auto Configuration** This item allows users to enable or disable BIOS ACPI auto configuration. **Enable Hibernation**
- This item allows users to enable or disable hibernation.
- **ACPI Sleep State** This item allows users to set the ACPI sleep state.

## **Lock Legacy Resources**

This item allows users to lock legacy devices' resources.

# <span id="page-26-0"></span>**3.3.3 Intel(R) Smart Connect Technology**

| Advanced     | Aptio Setup Utility - Copyright (C) 2014 American Megatrends, Inc. |                                                                                                    |
|--------------|--------------------------------------------------------------------|----------------------------------------------------------------------------------------------------|
| ISCT Support | [Disabled]                                                         | Enable/Disable ISCT Support                                                                                                    |
|              |                                                                    | <b>++:</b> Select Screen<br>14: Select Item<br>Enter: Select<br>$+/-:$ Change Opt.<br>F1: General Help<br>F2: Previous Values<br>F3: Optimized Defaults<br>F4: Save & Exit<br>ESC: Exit |
|              | Version 2.17.1246. Copyright (C) 2014 American Megatrends, Inc.    |                                                                                                    |

**Figure 3.6 Intel(R) Smart Connect Technology**

<span id="page-26-1"></span>■ **ISCT Support** 

Disable/Enable ISCT Support.

## <span id="page-27-0"></span>**3.3.4 W83627DHG Super IO Configuration**

| Advanced                                                                                                    | Aptio Setup Utility - Copyright (C) 2014 American Megatrends, Inc. |                                                                                                    |
|----------------------------------------------------------------------------------------------------|--------------------------------------------------------------------|----------------------------------------------------------------------------------------------------|
| W83627DHG Super IO Configuration                                                                                                 |                                                                    | Set Parameters of Serial Port<br>0 (COMA)                                                                                                    |
| Super IO Chip<br>Serial Port O Configuration<br>Serial Port 1 Configuration<br>$\blacktriangleright$ Parallel Port Configuration | <b>W83627DHG</b>                                                   |                                                                                                    |
|                                                                                                    |                                                                    | <b>++:</b> Select Screen<br><b>14:</b> Select Item<br>Enter: Select<br>$+/-:$ Change Opt.<br>F1: General Help<br>F2: Previous Values<br>F3: Optimized Defaults<br>F4: Save & Exit<br>ESC: Exit |
|                                                                                                    | Version 2.17.1246. Copyright (C) 2014 American Megatrends, Inc.    |                                                                                                    |

**Figure 3.7 W83627DHG Super IO Configuration**

- <span id="page-27-1"></span>**Serial Port 0 Configuration** This item allows users to set parameters of Serial Port 0. **Serial Port 1 Configuration** This item allows users to set parameters of Serial Port 1.
- **Parallel Port Configuration** This item allows users to set parameters of Parallel Port (LPT/LPTE).

# Chapter 3**BIOS**

## **3.3.4.1 Serial Port 0 Configuration**

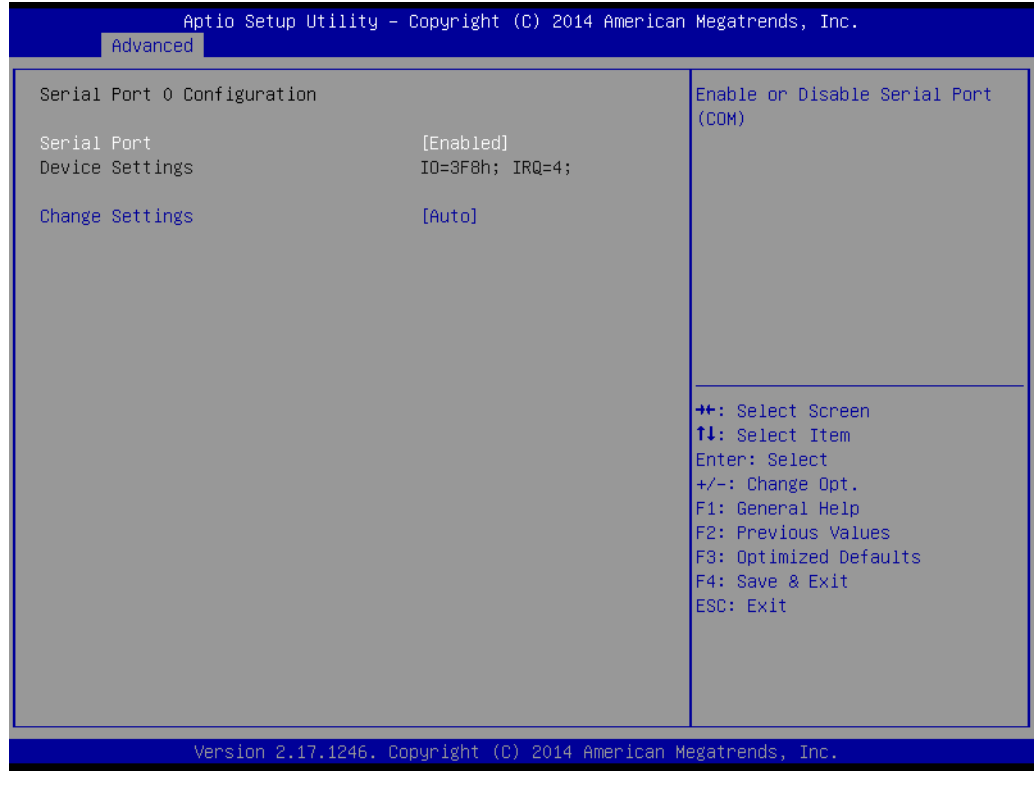

**Figure 3.8 Serial Port 0 Configuration**

## <span id="page-28-0"></span>**Serial Port**

This item allows users to enable or disable Serial Port (COM).

### ■ Change Setting

This item allows users to select optimal setting for the Super IO device.

## **3.3.4.2 Serial Port 1 Configuration**

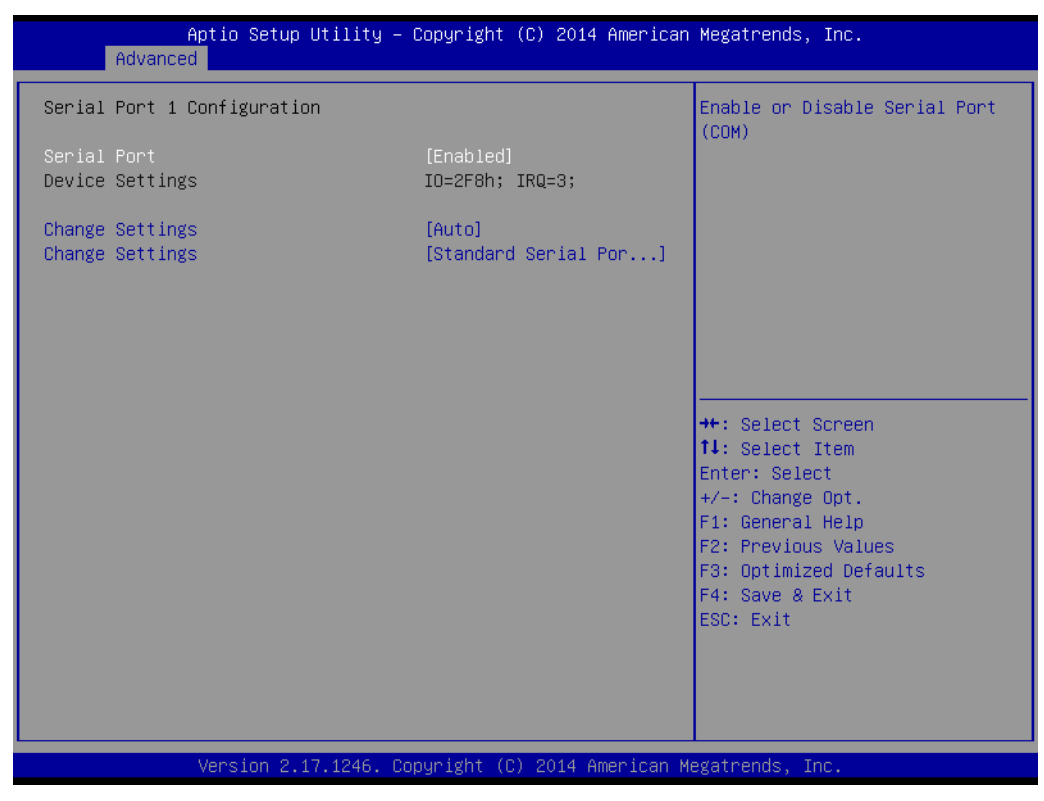

**Figure 3.9 Serial Port 1 Configuration**

## <span id="page-29-0"></span>**Serial Port**

This item allows users to enable or disable Serial Port (COM).

## ■ Change Setting

This item allows users to select optimal setting for the Super IO device.

# Chapter 3**BIOS**

## **3.3.4.3 Parallel Port Configuration**

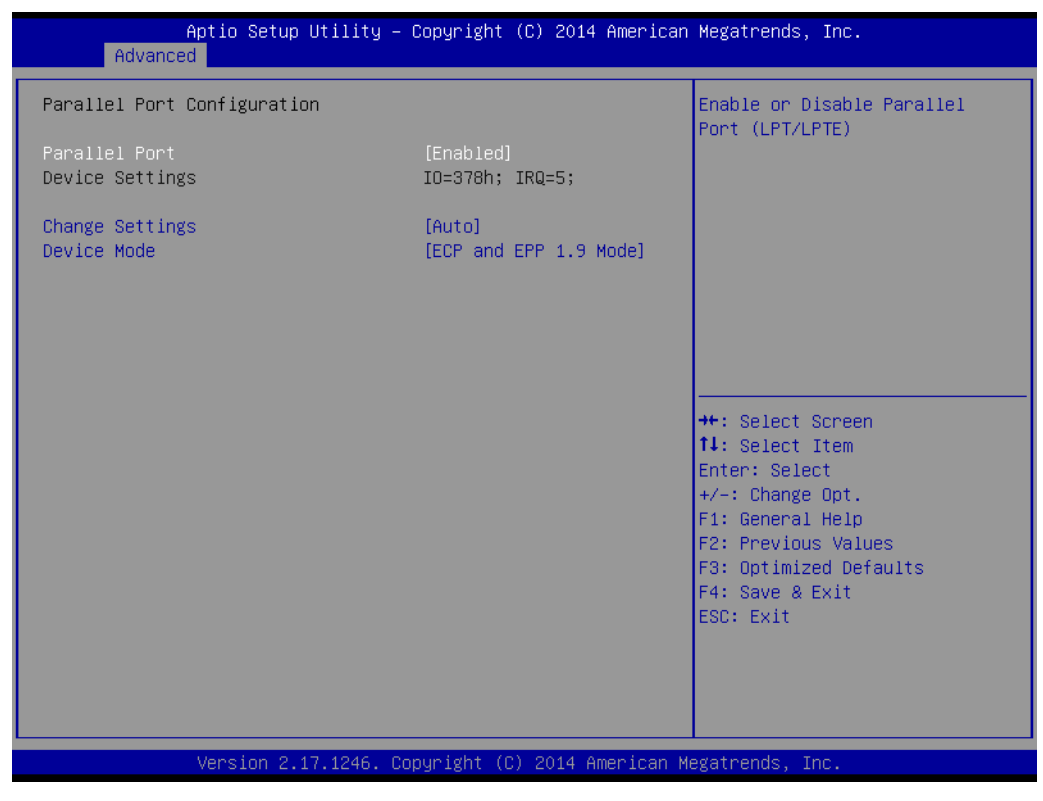

**Figure 3.10 Parallel Port Configuration**

<span id="page-30-0"></span>**Parallel Port** 

This item allows users to enable or disable Parallel Port (LPT/LPTE).

■ Change Setting

This item allows users to select optimal setting for the Super IO device.

**Device Mode** This item allows users to change the Printer Port mode.

## <span id="page-31-0"></span>**3.3.5 iManager Configuration**

| Advanced                                                                                                    | Aptio Setup Utility – Copyright (C) 2014 American Megatrends, Inc. |                                                                  |
|----------------------------------------------------------------------------------------------------|--------------------------------------------------------------------|------------------------------------------------------------------|
| iManager Configuration                                                                                                    |                                                                    | CPU Shutdown Temperature                                         |
| iManager Chipset<br>Firmware Version                                                                                         | IT8528E<br>I283BX000C                                              |                                                                  |
| CPU Shutdown Temperature<br>iManager Smart Fan – Carrier Board<br>Backlight Enable Polarity<br>Power Saving Mode             | [Disable]<br>[Enabled]<br><b>Nativel</b><br>[Normal]               |                                                                  |
| $\blacktriangleright$ Serial Port 2 Configuration<br>$\blacktriangleright$ Serial Port 3 Configuration<br>▶ Hardware Monitor |                                                                    |                                                                  |
|                                                                                                    |                                                                    | <b>Ht:</b> Select Screen<br>↑↓: Select Item<br>Enter: Select     |
|                                                                                                    |                                                                    | $+/-:$ Change Opt.<br>F1: General Help                           |
|                                                                                                    |                                                                    | F2: Previous Values<br>F3: Optimized Defaults<br>F4: Save & Exit |
|                                                                                                    |                                                                    | ESC: Exit                                                        |
|                                                                                                    |                                                                    |                                                                  |
|                                                                                                    | Version 2.17.1246. Copyright (C) 2014 American Megatrends, Inc.    |                                                                  |

**Figure 3.11 iManager Configuration**

- <span id="page-31-1"></span>■ CPU Shutdown Temperature This item allows users to select CPU Shutdown Temperature.
- **iManager Smart Fan Carrier Board** This item allows users to control iManager Smart function in Carrier Board.
- Backlight Enable Polarity This item allows users to switch backlight enable polarity for Native or Invert.
- **Power Saving Mode** This item allows users to select Ite8518 Power Saving Mode.
- Serial Port 2 Configuration Set parameter of Serial Port 2.
- Serial Port 3 Configuration Set parameter of Serial Port 3.
- **Hardware Monitor** This item allows users to monitor hardware status.

# Chapter 3**BIOS**

## **3.3.5.1 Serial Port 2 Configuration**

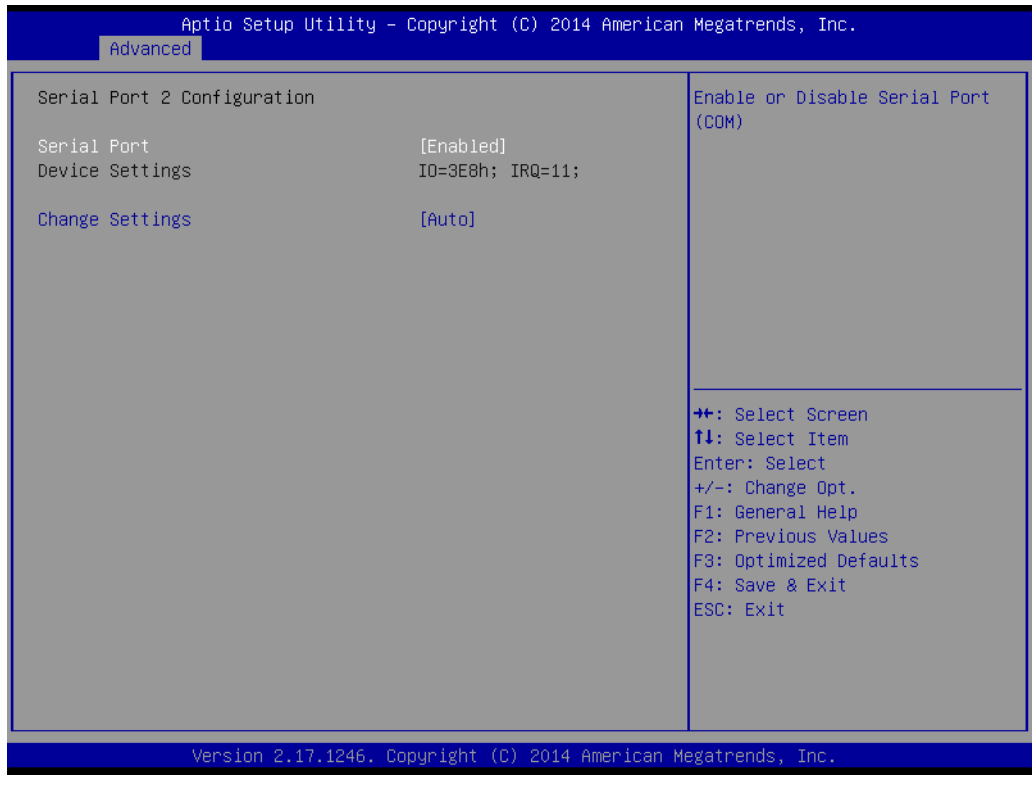

**Figure 3.12 Serial Port 2 Configuration**

## <span id="page-32-0"></span>■ **Serial Port**

Customer can enables or disables Serial Port (COM).

## **Change settings**

Users can select an optional setting for Serial Port.

## **3.3.5.2 Serial Port 3 Configuration**

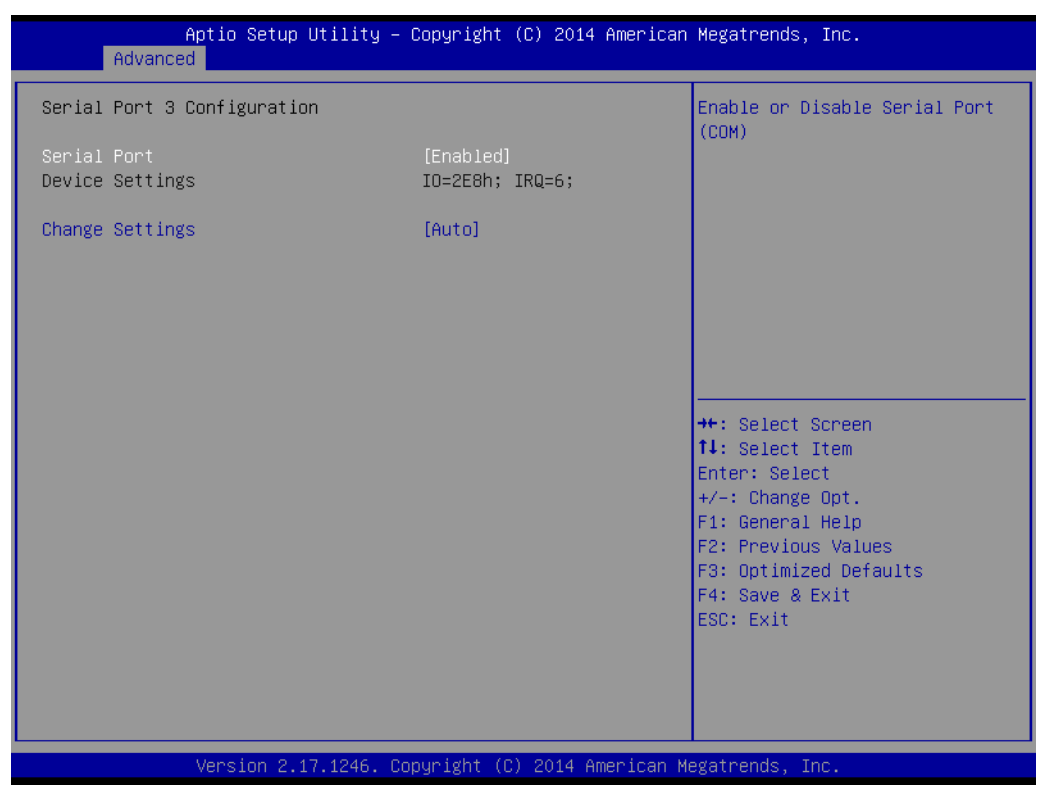

**Figure 3.13 Serial Port 3 Configuration**

<span id="page-33-0"></span>**Serial Port** 

COM Port 3 enables or disables Serial Port (COM).

**Change settings**

Users can select an optional setting for Serial Port.

## **3.3.5.3 Hardware Monitor**

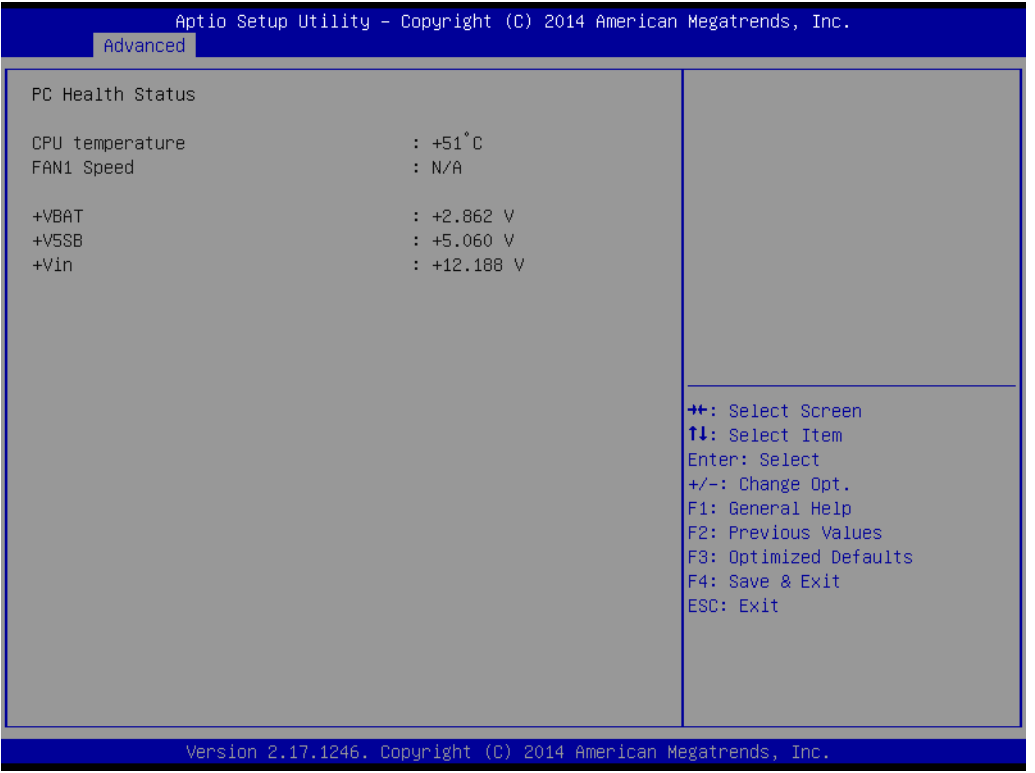

<span id="page-34-0"></span>**Figure 3.14 Hardware Monitor**

## <span id="page-35-0"></span>**3.3.6 Serial Port Console Redirection**

| Advanced                                                                                                    | Aptio Setup Utility – Copyright (C) 2014 American Megatrends, Inc. |                                                                                      |
|----------------------------------------------------------------------------------------------------|--------------------------------------------------------------------|--------------------------------------------------------------------------------------|
| COMO<br>Console Redirection<br>Console Redirection Settings                                                                                   | [Disabled]                                                         | Console Redirection Enable or<br>Disable.                                            |
| COM1<br>Console Redirection<br>Console Redirection Settings                                                                                   | [Disabled]                                                         |                                                                                      |
| COM <sub>2</sub><br>Console Redirection<br>Console Redirection Settings                                                                       | [Disabled]                                                         |                                                                                      |
| COM3<br>Console Redirection<br>Console Redirection Settings                                                                                   | [Disabled]                                                         | <b>Ht: Select Screen</b><br>↑↓: Select Item<br>Enter: Select<br>$+/-:$ Change Opt.   |
| Serial Port for Out-of-Band Management/<br>Windows Emergency Management Services (EMS)<br>Console Redirection<br>Console Redirection Settings | [Disabled]                                                         | F1: General Help<br>F2: Previous Values<br>F3: Optimized Defaults<br>F4: Save & Exit |
|                                                                                                    |                                                                    | ESC: Exit                                                                            |
|                                                                                                    | Version 2.17.1246. Copyright (C) 2014 American Megatrends, Inc.    |                                                                                      |

**Figure 3.15 Serial Port Console Redirection**

## <span id="page-35-1"></span>**Console Redirection**

This item allows users to enable or disable console redirection for Microsoft Windows Emergency Management Services (EMS).
# **3.3.7 CPU Configuration**

| Advanced                                                                                          | Aptio Setup Utility – Copyright (C) 2014 American Megatrends, Inc. |                                                                                                    |
|---------------------------------------------------------------------------------------------------|--------------------------------------------------------------------|----------------------------------------------------------------------------------------------------|
| CPU Configuration                                                                                 |                                                                    | Socket specific CPU Information                                                                                                    |
| Socket 0 CPU Information<br>CPU Thermal Configuration                                             |                                                                    |                                                                                                    |
| CPU Speed<br>$64-hit$                                                                             | 1918 MHZ<br>Supported                                              |                                                                                                    |
| Limit CPUID Maximum<br>Execute Disable Bit<br>Intel Virtualization Technology<br>Power Technology | [Disabled]<br>[Enabled]<br>[Enabled]<br>[Energy Efficient]         |                                                                                                    |
|                                                                                                   |                                                                    | <b>++: Select Screen</b><br>↑↓: Select Item<br>Enter: Select<br>$+/-:$ Change Opt.<br>F1: General Help<br>F2: Previous Values<br>F3: Optimized Defaults<br>F4: Save & Exit<br>ESC: Exit |
|                                                                                                   | Version 2.17.1246. Copyright (C) 2014 American Megatrends, Inc.    |                                                                                                    |

**Figure 3.16 CPU Redirection**

- Socket 0 CPU Configuration This item allows user to set Socket 0 CPU Configuration.
- **CPU Thermal Configuration** This item allows user to set CPU Thermal Configuration.
- **Limit CPUID Maximum** Disabled for Windows XP.
- **Execute Disable Bit** XD can prevent certain classes of malicious buffer overflow attacks when combined with a supporting OS (Windows Server 2003 SP1, Windows XP SP2, SuSE Linux 9.2, RedHat Enterprise 3 Update 3.).
- **Intel Virtualization Technology** When enabled, a VMM can utilize the additional hardware capabilities provided by Vanderpool Technology.

# **Power Technology** This item allows users to enable the power management features.

# **3.3.7.1 Socket 0 CPU Information**

| Advanced                                                                                                    | Aptio Setup Utility – Copyright (C) 2014 American Megatrends, Inc.                                                                          |                                                                                                    |
|----------------------------------------------------------------------------------------------------|----------------------------------------------------------------------------------------------------|----------------------------------------------------------------------------------------------------|
| Socket 0 CPU Information<br>Intel(R) Atom(TM) CPU E3845 @ 1.91GHz<br>CPU Signature<br>Microcode Patch<br>Max CPU Speed<br>Min CPU Speed<br>Processor Cores<br>Intel HT Technology<br>Intel VT-x Technology<br>L1 Data Cache<br>L1 Code Cache<br>L2 Cache<br>L3 Cache | 30673<br>322<br>1910 MHz<br>500 MHz<br>$\overline{4}$<br>Not Supported<br>Supported<br>24 KB x 4<br>32 KB x 4<br>1024 KB x 2<br>Not Present | <b>++:</b> Select Screen<br>14: Select Item<br>Enter: Select<br>$+/-:$ Change Opt.<br>F1: General Help<br>F2: Previous Values<br>F3: Optimized Defaults<br>F4: Save & Exit<br>ESC: Exit |
|                                                                                                    | Version 2.17.1246. Copyright (C) 2014 American Megatrends, Inc.                                                                             |                                                                                                    |

**Figure 3.17 Socket 0 CPU Information**

# **3.3.7.2 CPU Thermal Configuration**

| Advanced                                | Aptio Setup Utility – Copyright (C) 2014 American Megatrends, Inc. |                                                                                                    |
|-----------------------------------------|--------------------------------------------------------------------|----------------------------------------------------------------------------------------------------|
| Cpu Thermal Configuration<br><b>DTS</b> | [Disabled]                                                         | Enabled/Disable Digital<br>Thermal Sensor.                                                                                                    |
|                                         |                                                                    | <b>++:</b> Select Screen<br>↑↓: Select Item<br>Enter: Select<br>+/-: Change Opt.<br>F1: General Help<br>F2: Previous Values<br>F3: Optimized Defaults<br>F4: Save & Exit<br>ESC: Exit |
|                                         | Version 2.17.1246. Copyright (C) 2014 American Megatrends, Inc.    |                                                                                                    |

**Figure 3.18 CPU Thermal Configuration**

**DTS**

This item allows users to enable Digital Thermal Sensor.

# **3.3.8 PPM Configuration**

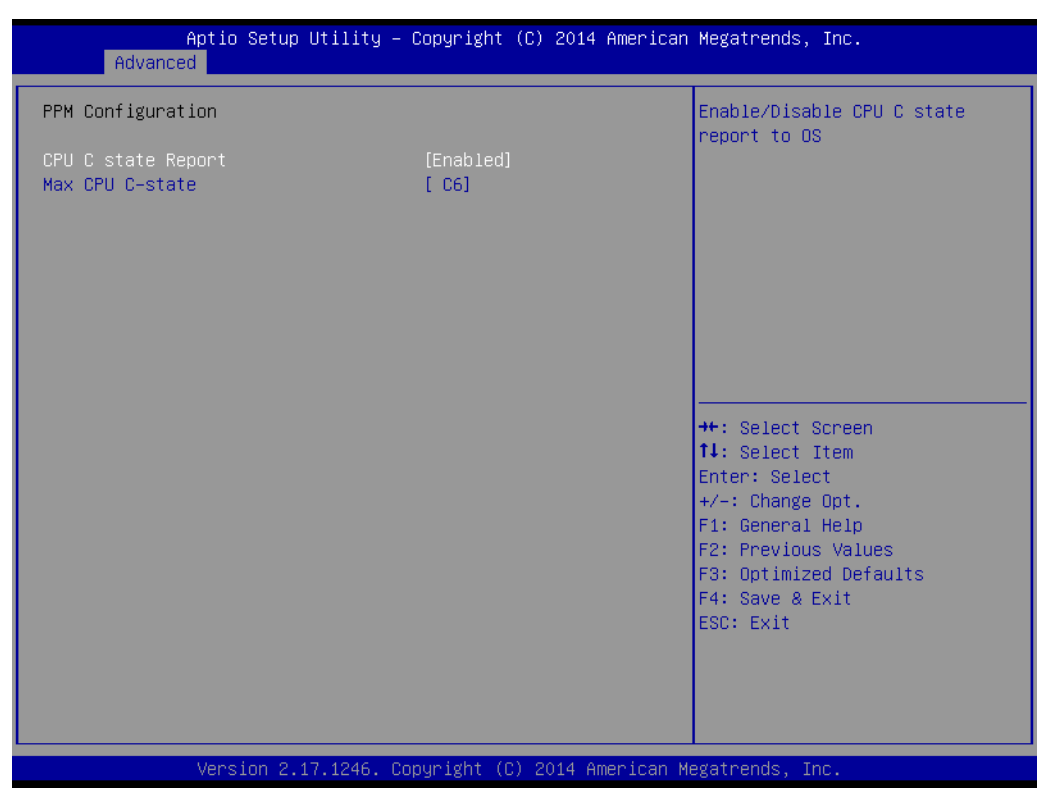

**Figure 3.19 PPM Configuration**

 **CPU C state Report** This item allows users to enable CPU C state report to OS.

# **Max CPU C-state**

This option controls Max C state that the processor will support.

# **3.3.9 IDE Configuration**

| Advanced                                              | Aptio Setup Utility – Copyright (C) 2014 American Megatrends, Inc. |                                                                                                    |
|-------------------------------------------------------|--------------------------------------------------------------------|----------------------------------------------------------------------------------------------------|
| IDE Configuration                                     |                                                                    | Enable / Disable Serial ATA                                                                                             |
| Serial-ATA (SATA)<br>SATA Test Mode                   | [Enabled]<br>[Disabled]                                            |                                                                                                    |
| SATA Speed Support<br>SATA ODD Port<br>SATA Mode      | [Gen2]<br>$[NO$ $ODD]$<br><b>TAHCI Model</b>                       |                                                                                                    |
| Serial-ATA Port 0<br>SATA PortO HotPlug               | [Enabled]<br><b>[Disabled]</b>                                     |                                                                                                    |
| Serial-ATA Port 1<br>SATA Port1 HotPlug<br>SATA PortO | [Enabled]<br><b>[Disabled]</b>                                     | <b>++:</b> Select Screen<br>↑↓: Select Item<br>Enter: Select                                                            |
| Not Present<br>SATA Port1<br>SM631GE4 BA<br>(3.96B)   |                                                                    | $+/-:$ Change Opt.<br>F1: General Help<br>F2: Previous Values<br>F3: Optimized Defaults<br>F4: Save & Exit<br>ESC: Exit |
|                                                       | Version 2.17.1246. Copyright (C) 2014 American Megatrends, Inc.    |                                                                                                    |

**Figure 3.20 IDE Configuration**

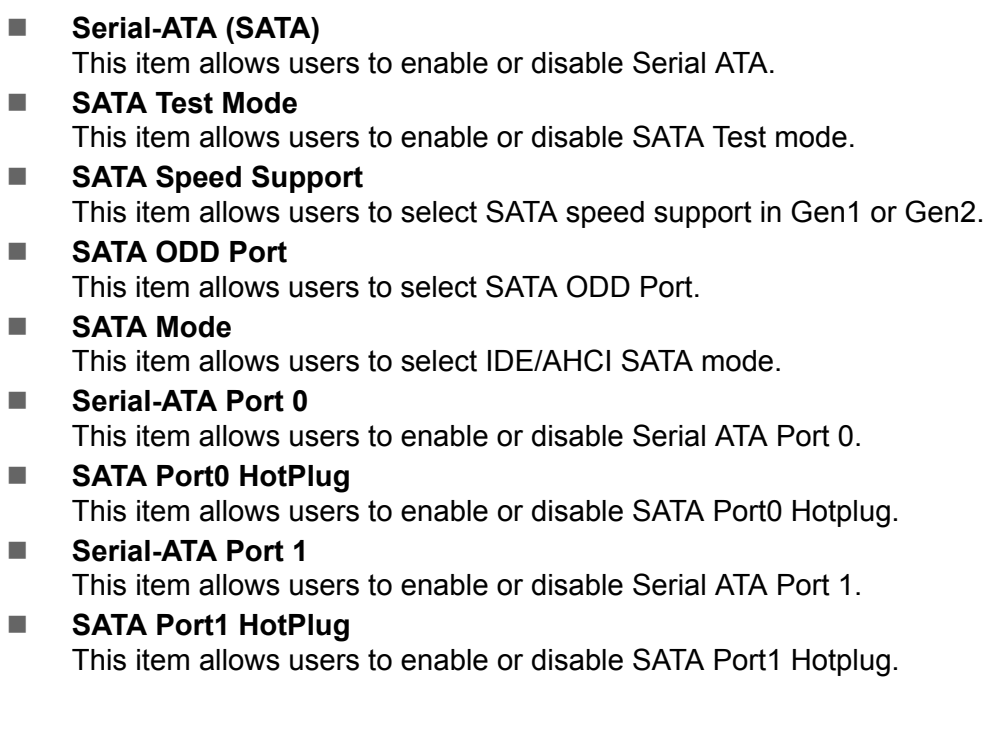

# **3.3.10 Network Stack Configuration**

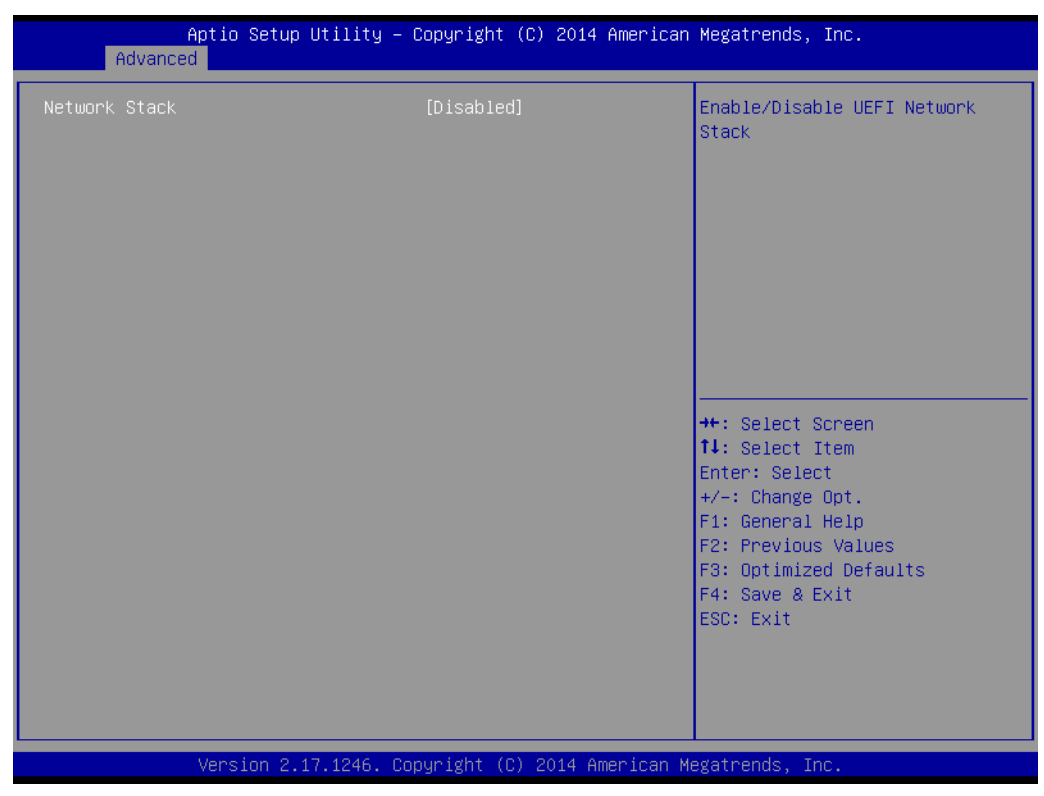

**Figure 3.21 Network Stack Configuration**

# **Network Stack**

This item allows users to enable or disable UEFI Network Stack.

# **3.3.11 CSM Configuration**

| Advanced                                         | Aptio Setup Utility – Copyright (C) 2014 American Megatrends, Inc. |                                                                                                    |
|--------------------------------------------------|--------------------------------------------------------------------|----------------------------------------------------------------------------------------------------|
| Compatibility Support Module Configuration       |                                                                    | Enable/Disable CSM Support.                                                                                                    |
| CSM Support                                      | [Enabled]                                                          |                                                                                                    |
| CSM16 Module Version                             | 07.76                                                              |                                                                                                    |
| GateA20 Active<br>Option ROM Messages            | [Upon Request]<br>[Force BIOS]                                     |                                                                                                    |
| Boot option filter                               | [Legacy only]                                                      |                                                                                                    |
| Option ROM execution                             |                                                                    |                                                                                                    |
| Network<br>Storage<br>Video<br>Other PCI devices | [Do not launch]<br>[Legacy]<br>[Legacy]<br>[Legacy]                | <b>++:</b> Select Screen.<br>↑↓: Select Item<br>Enter: Select<br>$+/-:$ Change Opt.<br>F1: General Help<br>F2: Previous Values<br>F3: Optimized Defaults<br>F4: Save & Exit<br>ESC: Exit |
|                                                  | Version 2.17.1246. Copyright (C) 2014 American Megatrends, Inc.    |                                                                                                    |

**Figure 3.22 CSM Configuration**

# **CSM Support**

This item allows users to enable or disable CSM Support.

# **GateA20 Active**

This item allows users to select the timing to active GateA20.

# **Option ROM Messages**

This item allows user to set display mode for Option ROM.

# ■ Boot option filter

This option controls Legacy/UEFI ROMs priority.

# **Network**

This item controls the execution of UEFI and Legacy PXE OpROM.

# **Storage**

This item controls the execution of UEFI and Legacy Storage OpROM.

# **Video**

This item controls the execution of UEFI and Legacy Video OpROM.

# **Other PCI devices**

This item determines OpROM execution policy for devices other than Network, Storage, or Video.

# **3.3.12 USB Configuration**

| Advanced                                         | Aptio Setup Utility – Copyright (C) 2014 American Megatrends, Inc. |                                                                 |
|--------------------------------------------------|--------------------------------------------------------------------|-----------------------------------------------------------------|
| USB Configuration                                |                                                                    | Enables Legacy USB support.<br>AUTO option disables legacy      |
| USB Module Version                               | 8.11.02                                                            | support if no USB devices are<br>connected. DISABLE option will |
| USB Devices:<br>1 Drive, 1 Keyboard, 1 Hub       |                                                                    | keep USB devices available<br>only for EFI applications.        |
| Legacy USB Support                               | [Enabled]                                                          |                                                                 |
| XHCI Hand-off                                    | <b>[Enabled]</b>                                                   |                                                                 |
| EHCI Hand-off<br>USB Mass Storage Driver Support | [Disabled]<br>[Enabled]                                            |                                                                 |
|                                                  |                                                                    |                                                                 |
| USB hardware delays and time-outs:               |                                                                    |                                                                 |
| USB transfer time-out                            | $[20 \text{ sec}]$                                                 | <b>**: Select Screen</b>                                        |
| Device reset time-out                            | [20 sec]                                                           | ↑↓: Select Item                                                 |
| Device power-up delay                            | [Auto]                                                             | Enter: Select<br>$+/-:$ Change Opt.                             |
| Mass Storage Devices:                            |                                                                    | F1: General Help                                                |
| USB 2.0 Flash Disk 0.00                          | [Auto]                                                             | F2: Previous Values                                             |
|                                                  |                                                                    | F3: Optimized Defaults                                          |
|                                                  |                                                                    | F4: Save & Exit                                                 |
|                                                  |                                                                    | ESC: Exit                                                       |
|                                                  |                                                                    |                                                                 |
|                                                  |                                                                    |                                                                 |
|                                                  |                                                                    |                                                                 |
|                                                  | Version 2.17.1246. Copyright (C) 2014 American Megatrends, Inc.    |                                                                 |

**Figure 3.23 USB Configuration**

# **Legacy USB Support**

This item allows users to enable or disable Legacy USB Support.

### **XHCI Hand-off**

This is a workaround for OSes without XHCI hand-off support. The XHCI ownership change should be claimed by XHCI driver.

## **EHCI hand-off**

This is a workaround for OS without EHCI hand-off support. The EHCI ownership change should be claimed by EHCI driver.

 **USB Mass Storage Driver Support** This item allows users to enable or disable USB Mass Storage Driver Support.

### **USB transfer time-out**

The time-out value for Control, Bulk, and Interrupt transfers.

## ■ **Device reset time-out**

USB mass storage device Start Unit command time-out.

### **Device power-up delay**

Maximum time the device will take before it properly reports itself to the Host Controller. "Auto" uses default value: for a Root port it is 100ms, for 1 Hub port the delay is taken from Hub descriptor.

# **3.3.13 Security Configuration**

| Advanced                                                                                                    | Aptio Setup Utility – Copyright (C) 2014 American Megatrends, Inc. |                                                                                                    |
|----------------------------------------------------------------------------------------------------|--------------------------------------------------------------------|----------------------------------------------------------------------------------------------------|
| Intel(R) TXE Configuration<br><b>TXE</b><br>TXE HMRFPN<br>TXE Firmware Update<br><b>TXE EOP Message</b><br>TXE Unconfiguration Perform | [Enabled]<br>[Disabled]<br>[Enabled]<br>[Enabled]                  | Send EOP Message Befor Enter OS                                                                                                    |
| Intel(R) Anti-Theft Technology Configuration<br>Intel(R) AT<br>Intel(R) AT Platform PBA<br>Intel(R) AT Suspend Mode                    | [Disabled]<br>[Enabled]<br>[Disabled]                              |                                                                                                    |
|                                                                                                    |                                                                    | <b>++:</b> Select Screen<br>↑↓: Select Item<br>Enter: Select<br>$+/-:$ Change Opt.<br>F1: General Help<br>F2: Previous Values<br>F3: Optimized Defaults<br>F4: Save & Exit<br>ESC: Exit |
|                                                                                                    | Version 2.17.1246. Copyright (C) 2014 American Megatrends, Inc.    |                                                                                                    |

**Figure 3.24 Security Configuration**

**TXE**

This item allows users to enable or disable TXE support.

**TXE HMRFPO** 

This item allows users to enable or disable TXE HMRFPO.

**TXE Firmware Update** 

This item allows users to enable or disable TXE Firmware update.

- **TXE EOP Message** This item allows users to send EOP Message before enter OS.
- **TXE Unconfiguration Perform** This item allows users to revert TXE settings to factory defaults.
- **Intel(R) AT** This item allows users to enable/disable BIOS AT Code from running.
- **Intel(R) AT Platform PBA** This item allows users to enable/disable BIOS AT Code from running.

# **3.4 Chipset**

Select the Chipset tab from the SOM-7567 setup screen to enter the Chipset BIOS Setup screen. You can display a Chipset BIOS Setup option by highlight¬ing it using the <Arrow> keys. All Plug and Play BIOS Setup options are described in this section. The Plug and Play BIOS Setup screen is shown below.

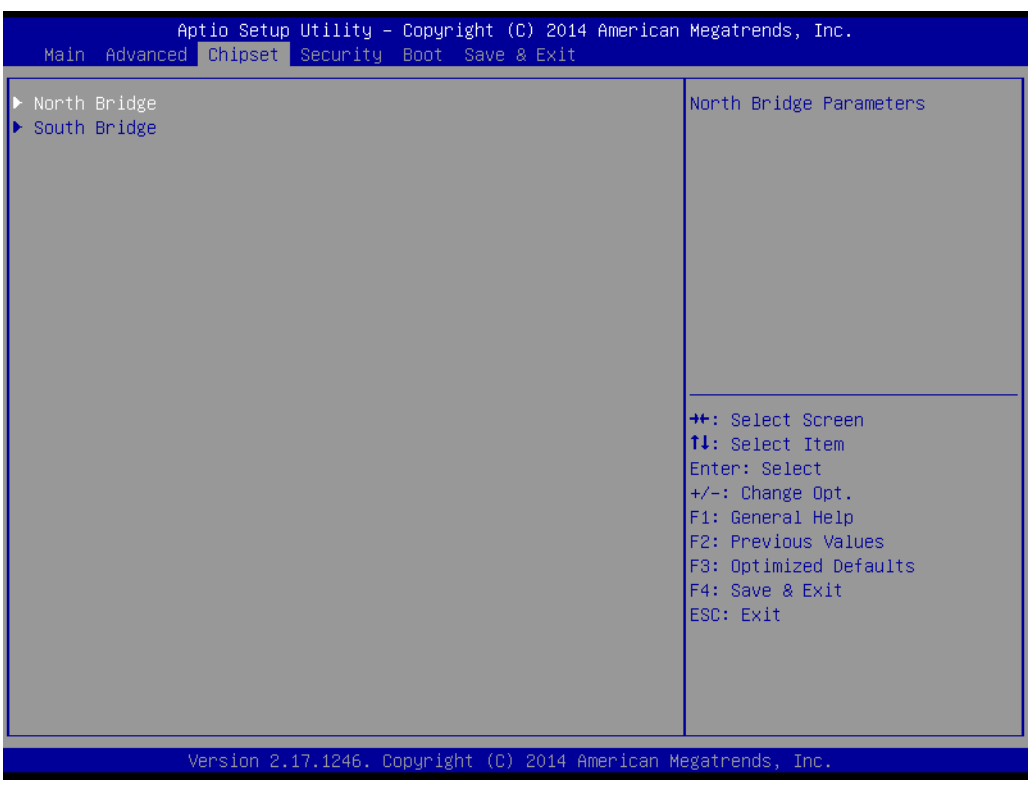

**Figure 3.25 Chipset Setup**

**North Bridge**

This item allows users to set North Bridge parameters.

**South Bridge**

This item allows users to set South bridge parameters.

# **3.4.1 North Bridge**

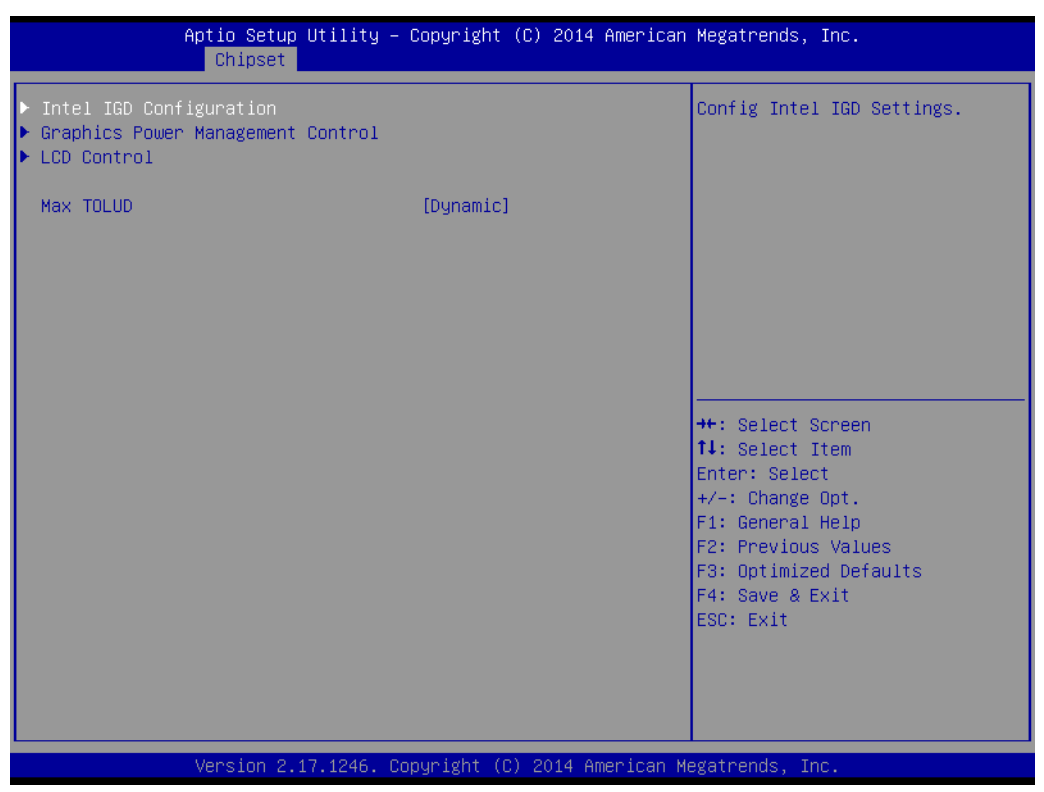

**Figure 3.26 North Bridge**

- **Intel IGD Configuration** This item allows users to configure Intel IGD Settings.
- **Graphics Power Management Control** This item allows users to configure Graphics Power Management Control options.
- **LCD Control** This item allows users to control LCD setting.

# **MAX TOLUD**

This item allows users to set Maximum value of TOLUD.

# **3.4.1.1 Intel IGD Configuration**

| Chipset                                                                                                    | Aptio Setup Utility – Copyright (C) 2014 American Megatrends, Inc.                                                                                                    |                                                                                                    |
|----------------------------------------------------------------------------------------------------|----------------------------------------------------------------------------------------------------|----------------------------------------------------------------------------------------------------|
| GOP Configuration<br>GOP Driver<br>Intel IGD Configuration                                                                                                    | [Disabled]                                                                                                    | Enable GOP Driver will unload<br>VBIOS; Disbale it will load<br><b>VBIOS</b>                                                                                                    |
| Integrated Graphics Device                                                                                                    | [Enabled]                                                                                                    |                                                                                                    |
| IGD Turbo Enable<br>Primary Display<br>GFX Boost<br><b>PAVC</b><br>DVMT Pre-Allocated<br>DVMT Total Gfx Mem<br>Aperture Size<br>DOP CG<br>GTT Size<br>IGD Thermal<br>Spread Spectrum clock<br>ISP Enable/Disable<br>ISP PCI Device Selection | [Enabled]<br>[IGD]<br><b>[Disabled]</b><br><b>ILITE Model</b><br>[64M]<br>[256MB]<br>[256MB]<br>[Enabled]<br>[2MB]<br>[Disabled]<br><b>[Disabled]</b><br>[Enabled]<br><b>[Disabled]</b> | <b>**:</b> Select Screen<br>↑↓: Select Item<br>Enter: Select<br>$+/-:$ Change Opt.<br>F1: General Help<br>F2: Previous Values<br>F3: Optimized Defaults<br>F4: Save & Exit<br>ESC: Exit |
|                                                                                                    | Version 2.17.1246. Copyright (C) 2014 American Megatrends, Inc.                                                                                                    |                                                                                                    |

**Figure 3.27 Intel IGD Configuration**

### **GOP Driver**

This item allows users to enable or disable GOP Driver. Enable GOP driver will unload VBIOS; Disable it will load VBIOS.

**Integrated Graphics Device**

This item allows users to enable or disable Integrated Graphics Device.

### **IGD Turbo Enable**

This item allows users to enable or disable IGD Turbo.

**Primary Display** 

This item allows users to select which of IGD/PCI Graphics device should be primary Display.

**GFX Boost**

This item allows users to enable or disable GFX Boost

**PAVC**

This item allows users to enable or disable Protected Audio Video Control.

**DVMT Pre-Allocated** 

This item allows users to select DVMT 5.0 Pre-Allocated (Fixed) Graphics Memory size used by the internal Graphics Device.

## **DVMT Total Gfx Mem**

This item allows users to select DVMT 5.0 Total Graphics Memory size used by the internal Graphics Device.

## **Aperture Size**

This item allows users to select Aperture Size.

### **DOP CG**

This item allows users to enable/disable DOP Clock Gating.

## **GTT Size**

This item allows users to select GTT Size.

- **IGD Thermal** This item allows users to enable/disable IGD Thermal.
- Spread Spectrum clock This item allows users to enable/disable Spread Spectrum clock.
- **ISP Enable/Disable** This item allows users to enable/disable ISP PCI Device Selection.
- **ISP PCI Device Enable/Disable** Default ISP is PCI B0D2F0 for Window Boot. Linux Boot to select B0D3G0.

# **3.4.1.2 Graphics Power Management Control**

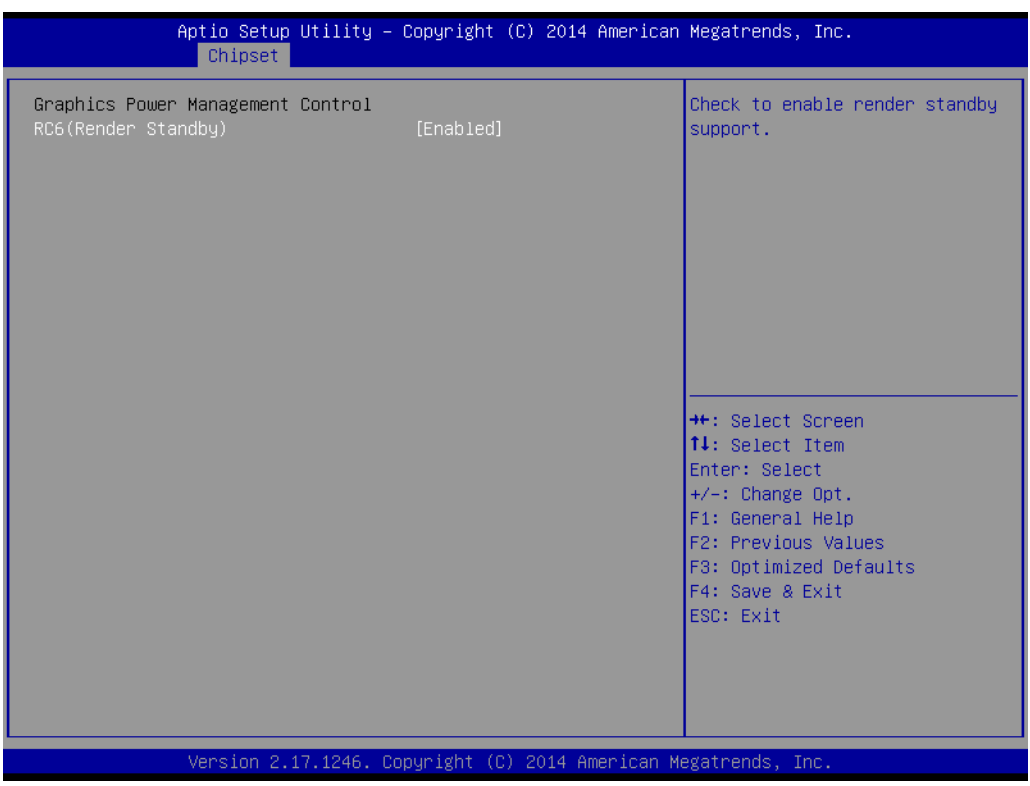

**Figure 3.28 Graphics Power Management Control**

# ■ RC6 (Render Standby)

This item allows users to enable/disable render standby support.

# **3.4.1.3 LCD Control**

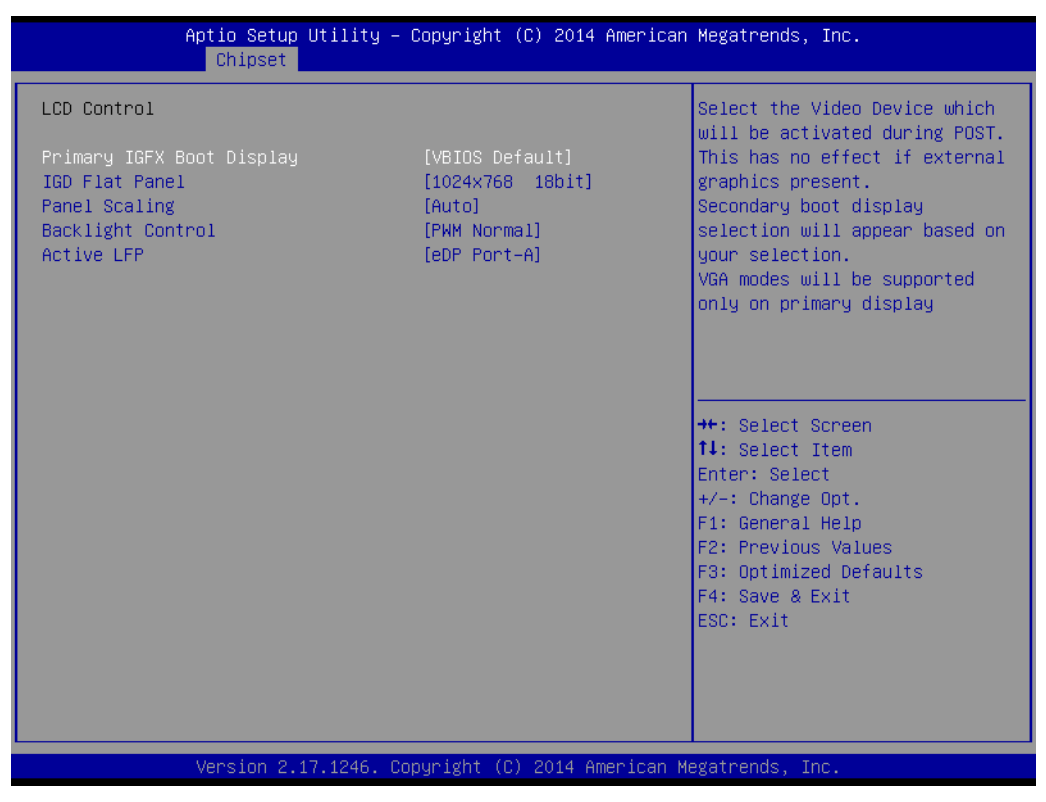

**Figure 3.29 LCD Control**

## **Primary IGFX Boot Display**

Select the Video Device which will be activated during POST. This has no effect if external graphics present.

- **IGD Flat panel** This item allows users to select IGD Flat panel options.
- **Panel Scaling** This item allows users to select the LCD panel scaling option used by the Internal Graphics Device.
- **Backlight Control**

This item allows users to select back light control setting.

## **Active LFP**

This item allows users to select "No LVDS" or "eDP Port-A".

# **3.4.2 South Bridge**

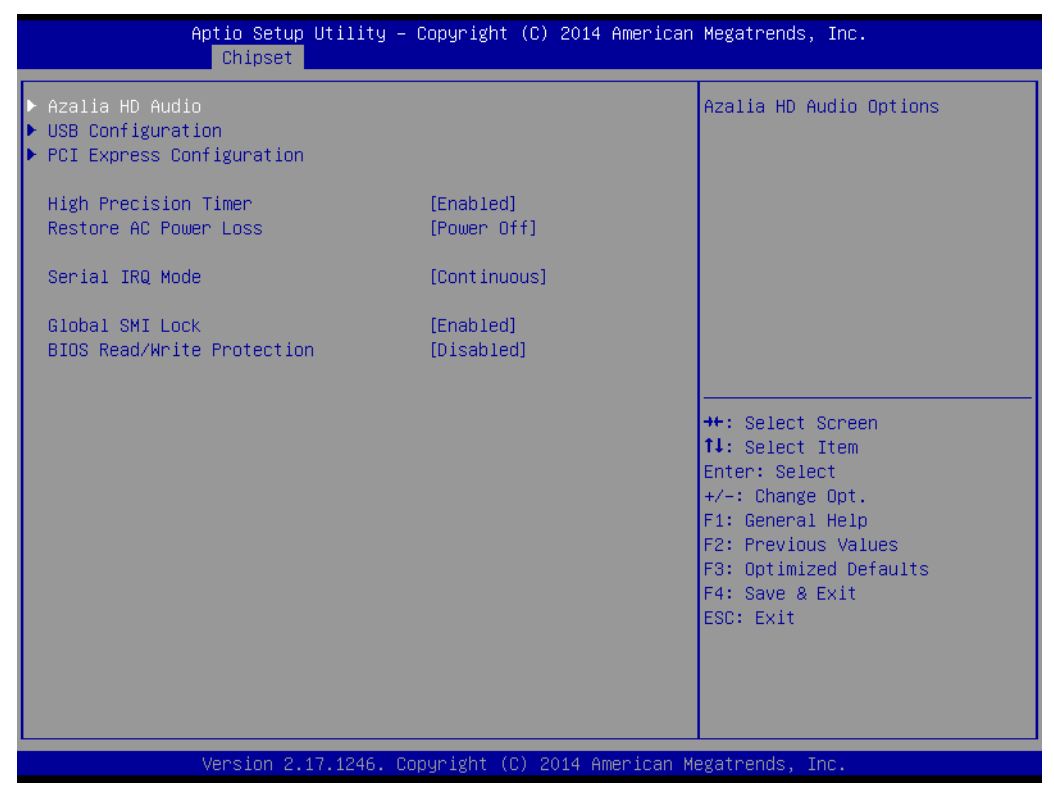

**Figure 3.30 South Bridge**

- **Azalia HD Audio** This item allows users to configure Azalia HD Audio Options. **USB Configuration** This item allows users to configure USB Configuration settings. ■ PCI Express Configuration This item allows users to configure PCI Express Configuration settings. **High Precision Timer** This item allows users to enable/disable the High Precision Event Timer. ■ Restore AC Power Loss This item allows users to select AC power state when power is re-applied after a power failure. **Serial IRQ Mode** This item allows users to configure Serial IRQ Mode.
- **Global SMI Lock** This item allows users to enable/disable SMI Lock.
- BIOS Read/Write Protection This item allows users to enable/disable BIOS SPI region read/write protect.

# **3.4.2.1 Azalia HD Audio**

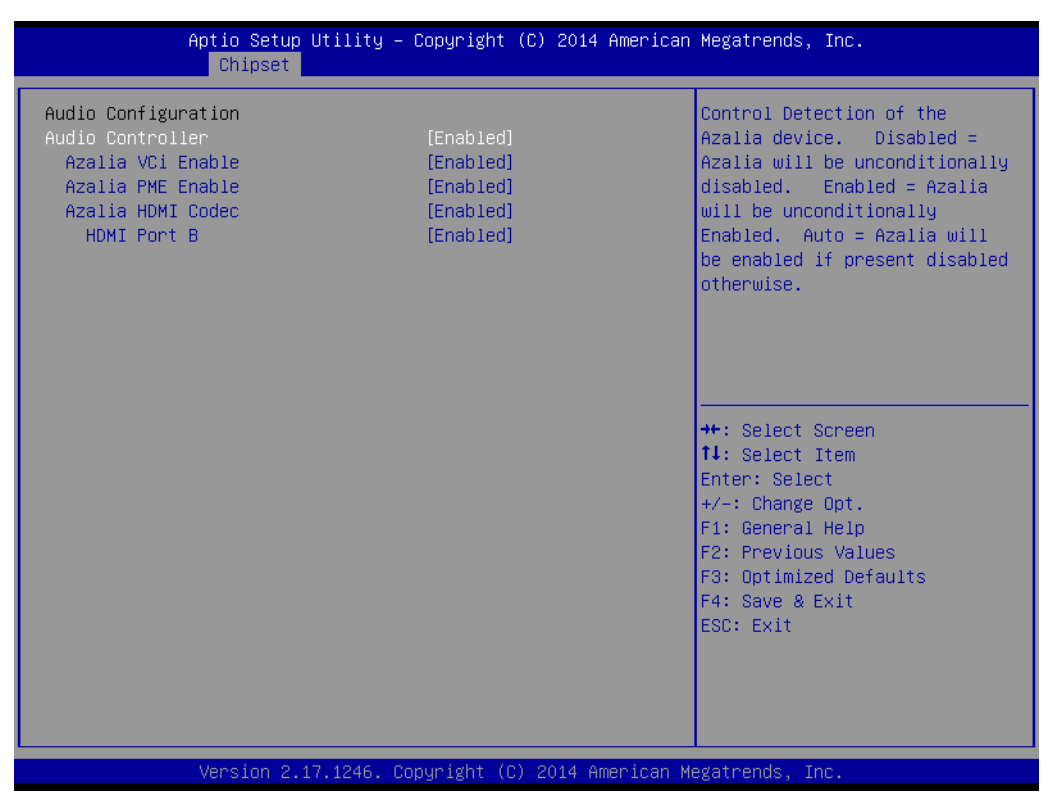

**Figure 3.31 Azalia HD Audio**

#### **Audio Controller**

This item allows users to control Detection of the Azalia Device.

#### **Audio VCi Controller**

This item allows users to enable/disable Virtual Channel 1 of Audio Controller.

#### **Audio PME Controller**

This item allows users to enable/disable Power Management capability of Audio Controller.

#### **Audio HDMI Codec**

This item allows users to enable/disable internal HDMI codec for Azalia.

# **HDMI Port B**

This item allows users to enable/disable HDMI Port B.

# **3.4.2.2 USB Configuration**

| Chipset                                                                                                    | Aptio Setup Utility – Copyright (C) 2014 American Megatrends, Inc.                              |                                                                                                    |
|----------------------------------------------------------------------------------------------------|-------------------------------------------------------------------------------------------------|----------------------------------------------------------------------------------------------------|
| USB Configuration<br>XHCI Mode                                                                                          | [Disabled]                                                                                      | Control the USB EHCI (USB 2.0)<br>functions. One EHCI<br>controller must always be                                                                                                    |
| USB 2.0(EHCI) Support<br>USB EHCI debug<br>USB Per Port Control<br>USB Port 0<br>USB Port 1<br>USB Port 2<br>USB Port 3 | [Enabled]<br>[Disabled]<br>[Enabled]<br>[Enabled]<br>[Enabled]<br><b>[Enabled]</b><br>[Enabled] | enabled                                                                                                    |
|                                                                                                    |                                                                                                 | <b>++:</b> Select Screen<br>↑↓: Select Item<br>Enter: Select<br>$+/-:$ Change Opt.<br>F1: General Help<br>F2: Previous Values<br>F3: Optimized Defaults<br>F4: Save & Exit<br>ESC: Exit |
|                                                                                                    | Version 2.17.1246. Copyright (C) 2014 American Megatrends, Inc.                                 |                                                                                                    |

**Figure 3.32 USB Configuration**

# **USB 2.0 (EHCI) Support** This item allows users to control the USB EHCI (USB 2.0) functions. One EHCI controller must always be enabled. **USB EHCI debug** This item allows users to enable/disable PCH EHCI debug capability. **USB Per Port Control** This item allows users to control each of the USB ports (0~3). **USB Port 0**

This item allows users to enable/disable USB Port 0.

- **USB Port 1** This item allows users to enable/disable USB Port 1.
- **USB Port 2** This item allows users to enable/disable USB Port 2.
- **USB Port 3** This item allows users to enable/disable USB Port 3.

# **3.4.2.3 PCI Express Configuration**

| Chipset                                                                     |                                                                 | Aptio Setup Utility – Copyright (C) 2014 American Megatrends, Inc.                                                                                                    |
|-----------------------------------------------------------------------------|-----------------------------------------------------------------|----------------------------------------------------------------------------------------------------|
| PCI Express Configuration<br>PCI Express Port 0<br>Hot Plug<br><b>Speed</b> | [Enabled]<br><b>[Enabled]</b><br>[Auto]                         | Enable or Disable the PCI<br>Express Port 0 in the Chipset.                                                                                                    |
| PCI Express Port 1<br>Hot Plug<br>Speed                                     | [Fnabled]<br>[Enabled]<br>[Auto]                                |                                                                                                    |
| PCI Express Port 2<br>Hot Plug<br>Speed                                     | [Enabled]<br>[Enabled]<br>[Auto]                                |                                                                                                    |
| PCI Express Port 3 / LAN<br>Hot Plug<br><b>Speed</b>                        | [Enabled]<br>[Enabled]<br>[Auto]                                | <b>++: Select Screen</b><br>↑↓: Select Item<br>Enter: Select<br>$+/-:$ Change Opt.<br>F1: General Help<br>F2: Previous Values<br>F3: Optimized Defaults<br>F4: Save & Exit<br>ESC: Exit |
|                                                                             | Version 2.17.1246. Copyright (C) 2014 American Megatrends, Inc. |                                                                                                    |

**Figure 3.33 PCI Express Configuration**

**PCI Express Port 0** 

This item allows users to enable/disable PCI Express Port 0 in the Chipset.

### **Hot Plug**

This item allows users to enable/disable PCI Express Hot Plug.

■ Speed

This item allows users to configure PCIe Port Speed.

## ■ PCI Express Port 1

This item allows users to enable/disable PCI Express Port 1 in the Chipset.

### **Hot Plug**

This item allows users to enable/disable PCI Express Hot Plug.

## **Speed**

This item allows users to configure PCIe Port Speed.

### **PCI Express Port 2**

This item allows users to enable/disable PCI Express Port 2 in the Chipset.

### ■ Hot Plug

This item allows users to enable/disable PCI Express Hot Plug.

### **Speed**

This item allows users to configure PCIe Port Speed.

### ■ PCI Express Port 3 / LAN

This item allows users to enable/disable PCI Express Port 3 or onboard LAN.

# **Hot Plug**

This item allows users to enable/disable PCI Express Hot Plug.

## **Speed**

This item allows users to configure PCIe Port Speed.

# **3.5 Security**

| Main Advanced Chipset Security Boot Save & Exit                                                                                                    | Aptio Setup Utility – Copyright (C) 2014 American Megatrends, Inc. |                                                                                |
|----------------------------------------------------------------------------------------------------|--------------------------------------------------------------------|--------------------------------------------------------------------------------|
| Password Description                                                                                                    |                                                                    | Set Administrator Password                                                     |
| If ONLY the Administrator's password is set,<br>then this only limits access to Setup and is<br>only asked for when entering Setup.<br>If ONLY the User's password is set, then this<br>is a power on password and must be entered to<br>boot or enter Setup. In Setup the User will<br>have Administrator rights.<br>The password length must be<br>in the following range:<br>Minimum length | 3                                                                  |                                                                                |
| Maximum length                                                                                                    | 20                                                                 | <b>**: Select Screen</b><br>↑↓: Select Item                                    |
| Administrator Password<br>User Password                                                                                                    |                                                                    | Enter: Select<br>$+/-:$ Change Opt.<br>F1: General Help<br>F2: Previous Values |
| HDD Security Configuration:<br>P1:SM6316F4 BA                                                                                                    |                                                                    | F3: Optimized Defaults<br>F4: Save & Exit<br><b>FSC: Exit</b>                  |
|                                                                                                    | Version 2.17.1246. Copyright (C) 2014 American Megatrends, Inc.    |                                                                                |

**Figure 3.34 Security**

- **Administrator Password** This item allows users to set Administrator Password.
- **User Password** This item allows users to set User Password.
- **P1: SM611GX8** HDD Security Configuration for selected driver. (This item will be shown if onboard SSD is available)

# **3.6 Boot**

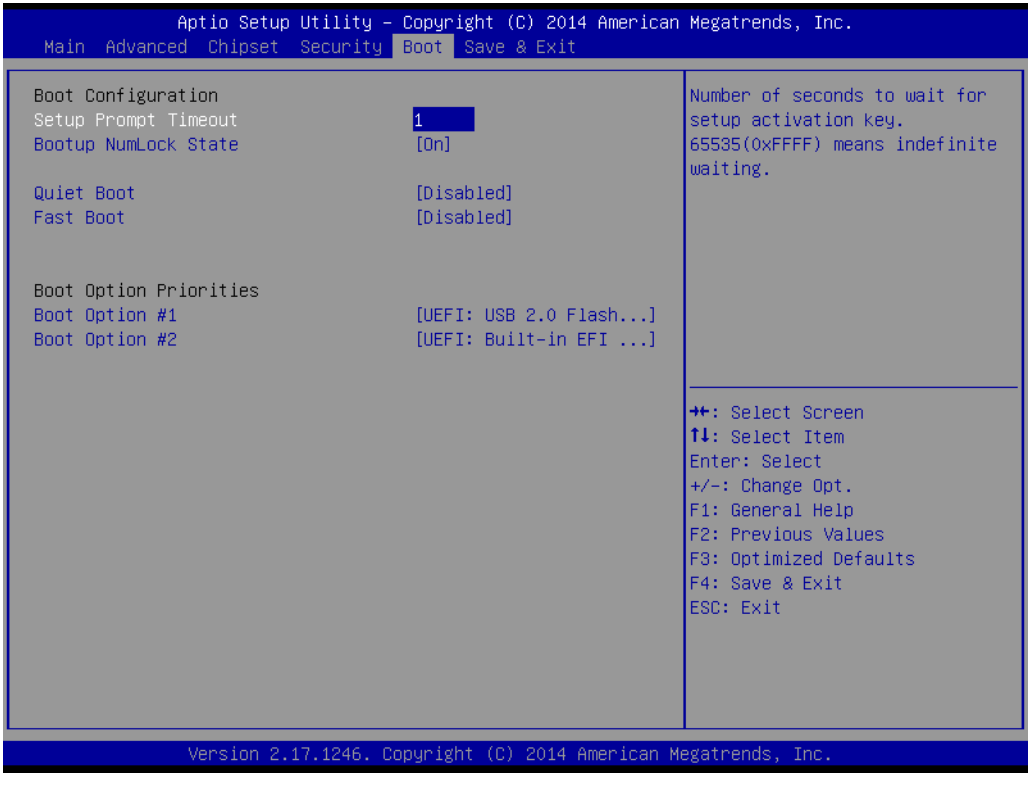

**Figure 3.35 Security**

### ■ Setup Prompt Timeout

This item allows users to select the number of seconds to wait for setup activation key.

### ■ Bootup NumLock State

This item allows users to select the Power-on state for Numlock.

### **Quiet Boot**

This item allows users to enable or disable Quiet Boot option.

## **Fast Boot**

This item allows users to enable or disable boot with initialization of a minimal set of devices required to launch active boot option. Has no effect for BBS boot options.

## ■ Boot Option Priority

This item allows users to set the system boot order.

# **3.7 Save & Exit**

| Aptio Setup Utility – Copyright (C) 2014 American Megatrends, Inc.<br>Main Advanced Chipset Security Boot Save & Exit |                                                                                                   |
|----------------------------------------------------------------------------------------------------|---------------------------------------------------------------------------------------------------|
| Save Changes and Exit<br>Discard Changes and Exit<br>Save Changes and Reset<br>Discard Changes and Reset              | Exit system setup after saving<br>the changes.                                                    |
| Save Options<br>Save Changes<br>Discard Changes                                                                       |                                                                                                   |
| Restore Defaults<br>Save as User Defaults<br>Restore User Defaults                                                    |                                                                                                   |
| Boot Override<br>UEFI: Built-in EFI Shell<br>UEFI: USB 2.0 Flash Disk 0.00                                            | <b>**: Select Screen</b><br>↑↓: Select Item<br>Enter: Select<br>$+/-:$ Change Opt.                |
| Launch EFI Shell from filesystem device                                                                               | F1: General Help<br>F2: Previous Values<br>F3: Optimized Defaults<br>F4: Save & Exit<br>ESC: Exit |
|                                                                                                    |                                                                                                   |
| Version 2.17.1246. Copyright (C) 2014 American Megatrends, Inc.                                                       |                                                                                                   |

**Figure 3.36 Save & Exit**

# ■ Save Changes and Exit

When users have completed system configuration, select this option to save changes, exit BIOS setup menu and reboot the computer if necessary to take effect all system configuration parameters.

■ **Discard Changes and Exit** Select this option to quit Setup without making any permanent changes to the system configuration.

# ■ Save Changes and Reset

When users have completed system configuration, select this option to save changes, exit BIOS setup menu and reboot the computer to take effect all system configuration parameters.

# ■ **Discard Changes and Reset**

Select this option to quit Setup without making any permanent changes to the system configuration and reboot the computer.

# ■ Save Changes

When users have completed system configuration, select this option to save changes without exit BIOS setup menu.

# **Discard Changes**

Select this option to discard any current changes and load previous system configuration.

# **Restore Defaults**

The SOM-7567 automatically configures all setup items to optimal settings when users select this option. Optimal Defaults are designed for maximum system performance, but may not work best for all computer applications. In particular, do not use the Optimal Defaults if the user's computer is experiencing system configuration problems.

## ■ Save as User Defaults

When users have completed system configuration, select this option to save changes as user defaults without exit BIOS setup menu.

- Restore User Defaults The users can select this option to restore user defaults.
- **Launch EFI Shell from filesystem device** Attempts to Launch EFI Shell application from one of the available file system devices.

# **3.8 Enable USB 3.0**

To enable USB 3.0, please follow below procedure to enable USB 3.0(XHCI) driver.

1. Go to **Chipset -> South Bridge -> USB Configuration**

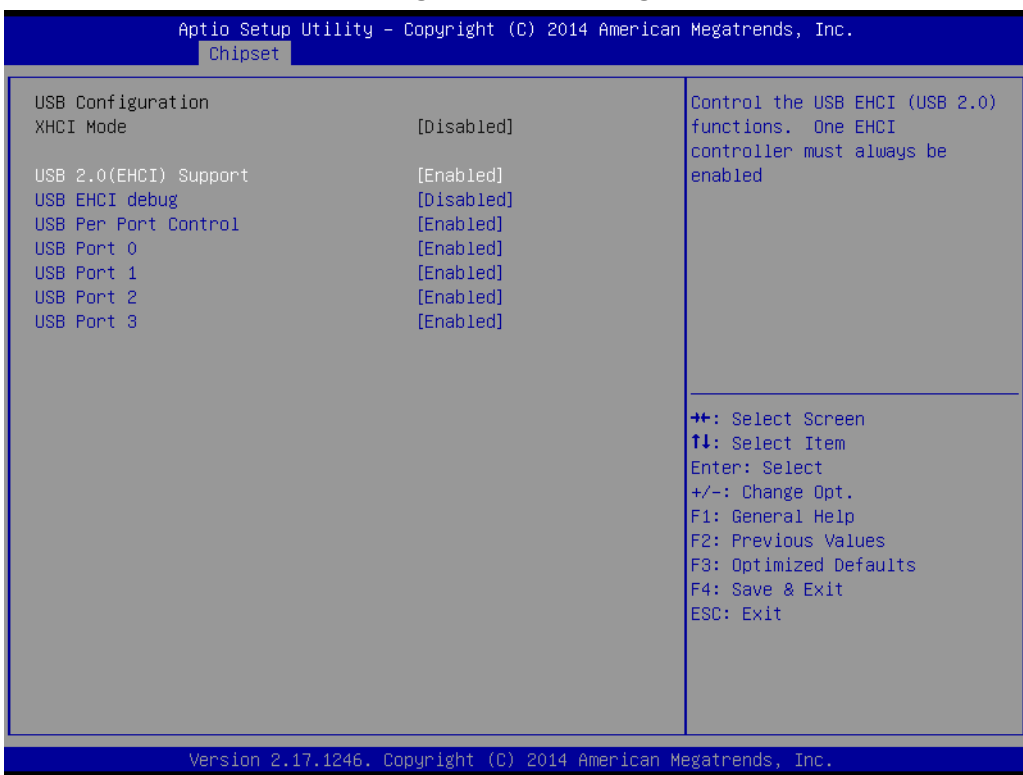

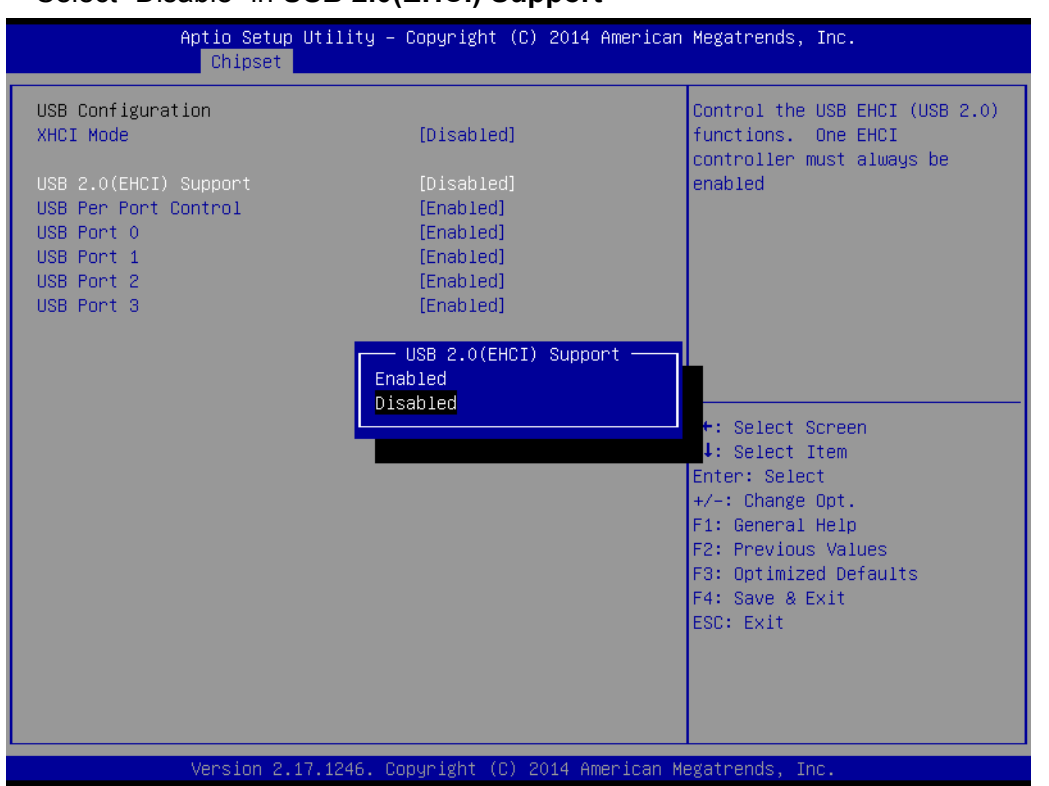

## 2. Select "Disable" in **USB 2.0(EHCI) Support**

# 3. Select "Enable" in **XHCI Mode**

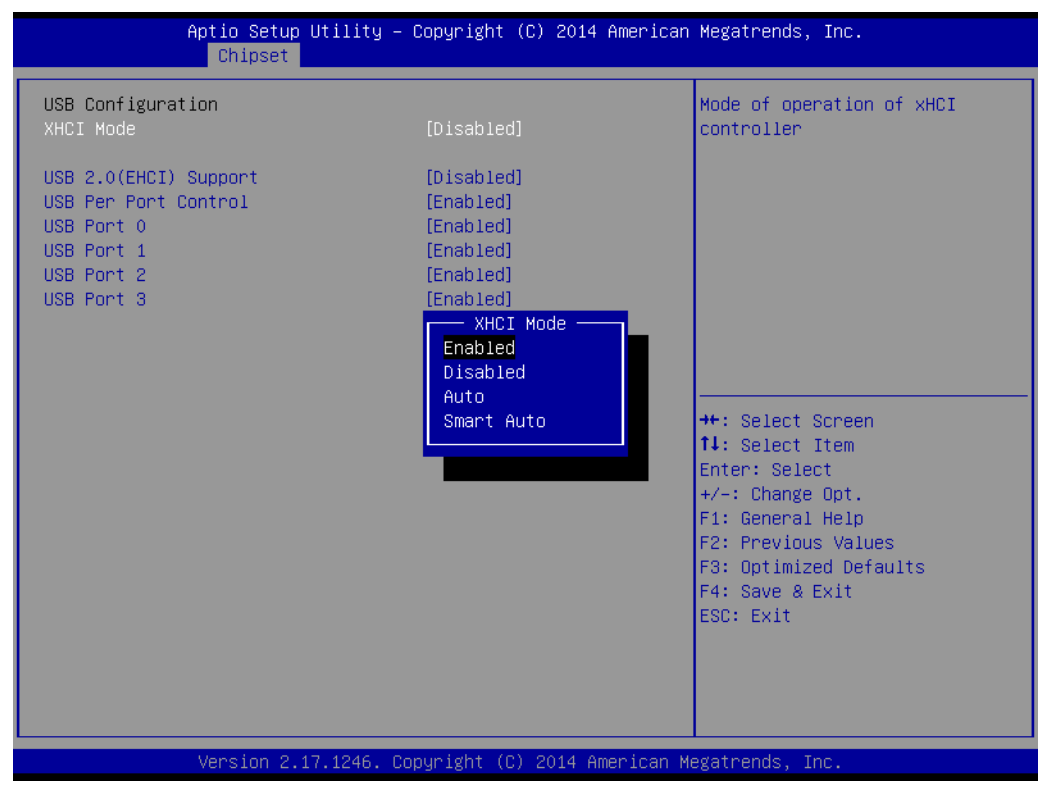

**Enable:** Enable XHCI Mode

**Disable:** Disable XHCI Mode

**Auto:** System will depend on previous boot setting in OS to enable/disable XHCI.

**Smart Auto:** System will depend on previous boot setting in POST and OS to enable/disable XHCI.

# **3.9 BIOS/FW Supported Matrix**

Intel has defined BIOS/FW Supported Matrix as table underneath. Standard BIOS default is configured as legacy environment. If user wants to set EFI environment, please refer to chapter 3.9.1.

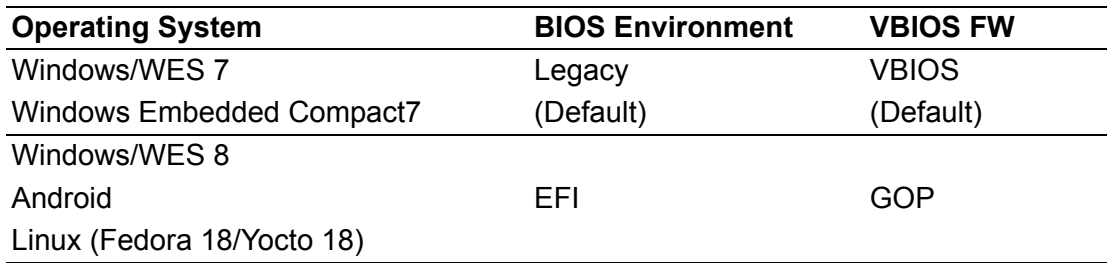

\* SOM-7567 standard product is configured with 64bis BIOS

# **3.9.1 Configure BIOS as EFI environment**

Intel suggests using EFI environment for Windows/WES 8, Android and Linux. If user wants to change to EFI environment, please follow below procedure to modify BIOS.

- 1. Go to **Advanced -> CSM Configuration**, Configure following setting:
- Boot option filter -> UEFI Only
- Storage -> UEFI
- Video -> UEFI
- Other PCIe device -> UEFI

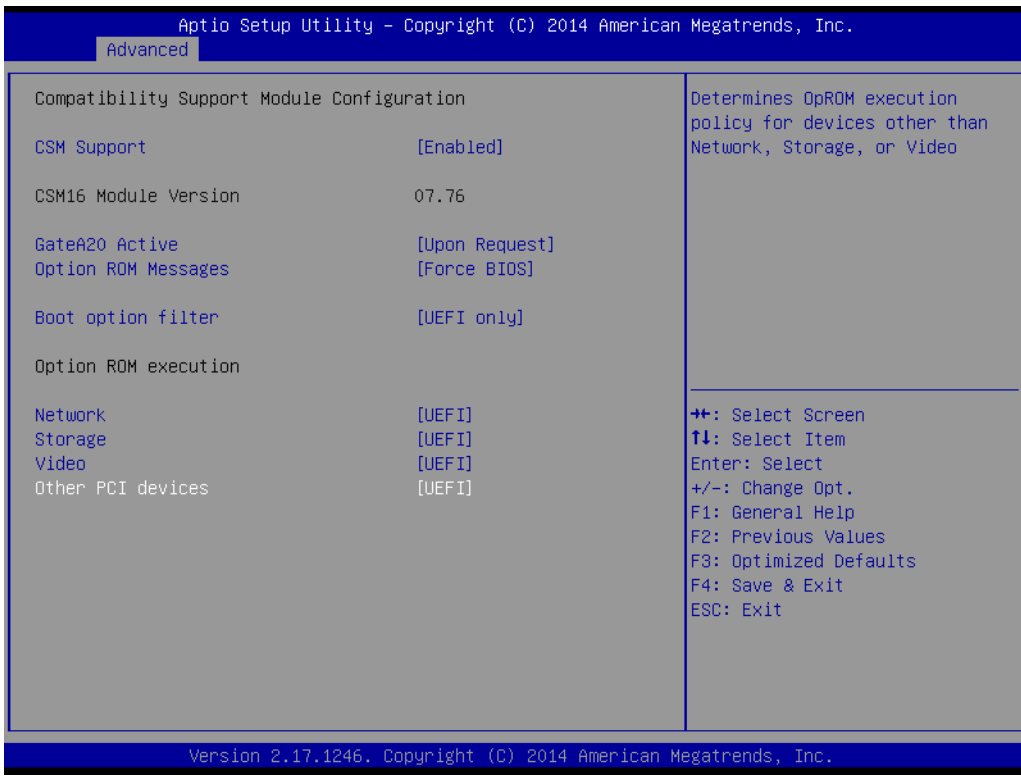

#### 2. Save change and exit

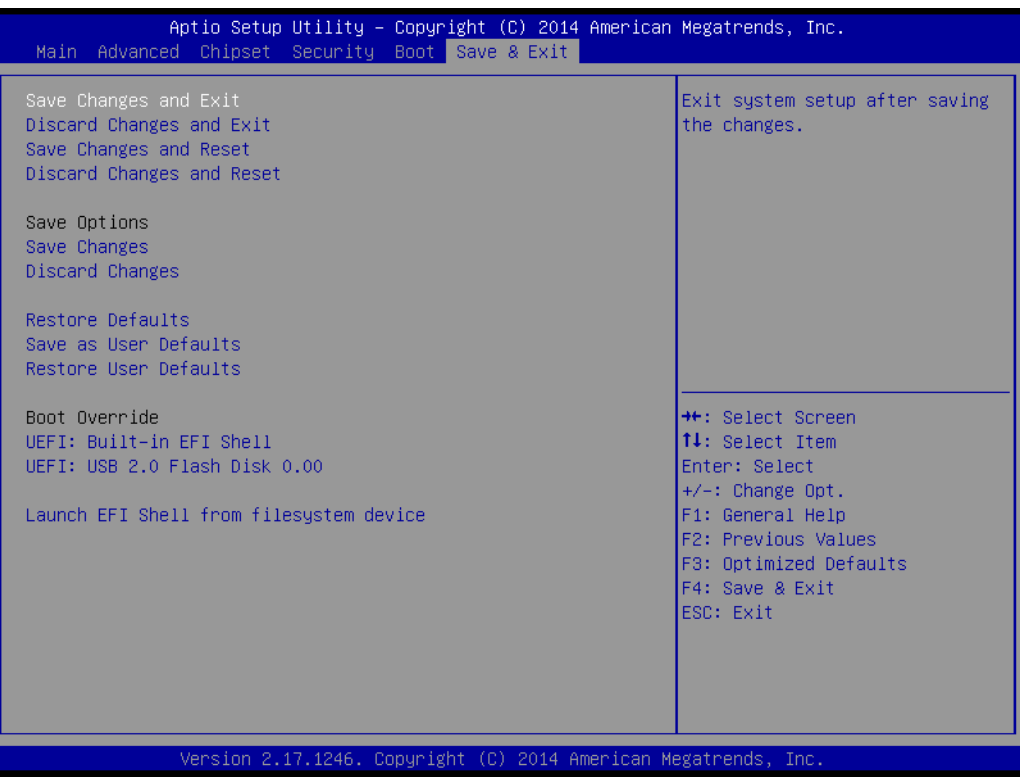

3. Go to **Chipset -> North Bridge -> Intel IGD Configuration -> GOP driver**. Select "Enable" in GOP Driver

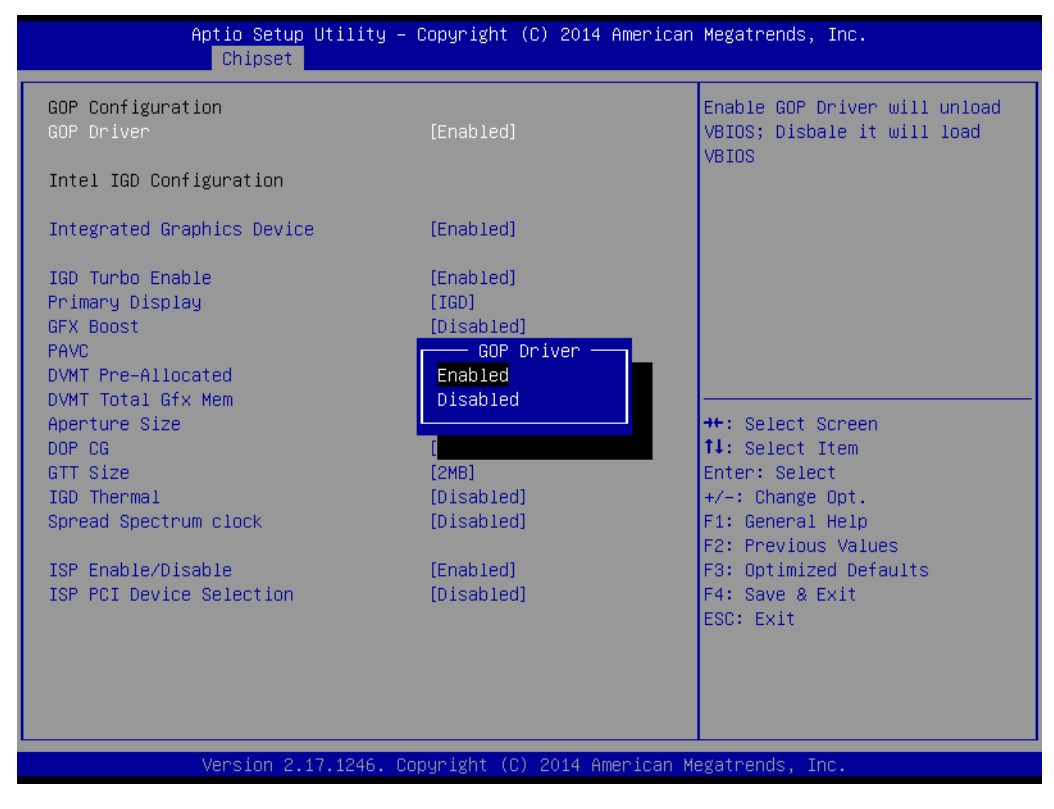

- 4. Go to **Boot** and Select UEFI Boot options
- 5. Save change and exit.

SOM-7567 User Manual 52

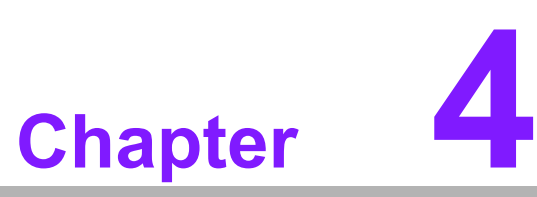

# **4S/W Introduction & Installation**

**Sections include: S/W Introduction Driver Installation Advantech iManger**

# **4.1 S/W Introduction**

The mission of Advantech Embedded Software Services is to "Enhance quality of life with Advantech platforms and Microsoft Windows embedded technology." We enable Windows Embedded software products on Advantech platforms to more effectively support the embedded computing community. Customers are freed from the hassle of dealing with multiple vendors (Hardware suppliers, System integrators, Embedded OS distributor) for projects. Our goal is to make Windows Embedded Software solutions easily and widely available to the embedded computing community.

# **4.2 Driver Installation**

The Intel Chipset Software Installation (CSI) utility installs the Windows INF files that outline to the operating system how the chipset components will be configured.

# **4.2.1 Windows XP / Windows 7 Driver Setup**

To install the drivers please connect to internet and browse the website  $\cdot$ d  $\mathbb{P}\{\text{ as }3$  & com and download the drivers that you want to install and follow Driver Setup instructions to complete the installation.

# **4.2.2 Other OS**

To install the drivers for Other Windows OS or Linux, please connect to internet and browse the browse the website http://support.advantech.com.tw to download the setup file.

# **4.3 Advantech iManager**

Advantech's platforms come equipped with iManager, a micro controller that provides embedded features for system integrators. Embedded features have been moved from the OS/BIOS level to the board level, to increase reliability and simplify integration. iManager runs whether the operating system is running or not; it can count the boot times and running hours of the device, monitor device health, and provide an advanced watchdog to handle errors just as they happen. iManager also comes with a secure & encrypted EEPROM for storing important security key or other customer define information. All the embedded functions are configured through API and provide corresponding utilities to demonstrate. These APIs comply with PICMG EAPI (Embedded Application Programmable Interface) specification and unify in the same structures. It makes these embedded features easier to integrate, speed up developing schedule, and provide the customer's software continuity while upgrade hardware. More detail of how to use the APIs and utilities, please refer to Advantech iManager 2.0 Software API User Manual.

#### Control

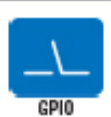

General Purpose Input/Output is a flexible parallel interface Seneral Purpose inpurvivipling is a resource parallel member of the allows a variety of custom connections. It allows users<br>to montor the level of signal input or set the output status to<br>switch on/off a device. Our API al input or output status.

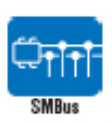

SMBus is the System Management Bus defined by Intel<sup>ne</sup><br>Corporation in 1995. It is used in personal computers and<br>servers for low-speed system management communications.<br>The SMBus API allows a developer to interlace a embe control

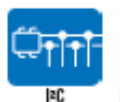

PC is a bi-directional two wire bus that was developed by Philips for use in their televisions in the 1980s.<br>The PC API allows a developer to interface with an embedded system environment and iterative window with an entertured<br>system environment and iterative serial messages using the PC<br>protocols, allowing multiple simultaneous device control.

#### Display

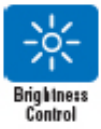

The Brightness Control API allows a developer to interlace with<br>an embedded device to easily control brightness.

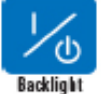

The Backlight API allows a developer to control the backlight<br>(screen) on/off in an embedded device.

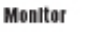

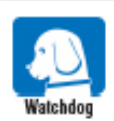

A watchdog timer (WDT) is a device that performs a specific operation after a certain period of time if something goes wrong and the system does not recover on its own. A watchdog timer can be programmed to perform a warm boot (restarting the system) after a certain number of seconds.

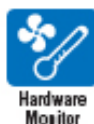

The Hardware Monitor (HWM) API is a system health supervision API that inspects certain condition indexes, such as<br>fan speed, temperature and voltage.

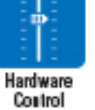

The Hardware Control API allows developers to set the PWM<br>(Pulse Width Modulation) value to adjust fan speed or other devices; it can also be used to adjust the LCD brightness.

#### Power Saving

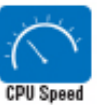

Make use of Intel SpeedStep technology to reduce power power<br>consumption. The system will automatically adjust the CPU Speed depending on system loading.

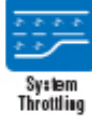

Refers to a series of methods for reducing power consumption in<br>computers by lowering the clock frequency. These APIs allow the<br>user to lower the clock from 87.5% to 12.5%.

SOM-7567 User Manual 56

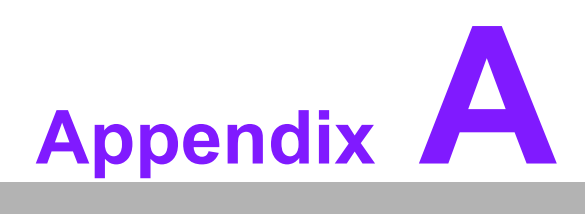

# **<sup>A</sup> Pin Assignment**

**This appendix gives you the information about the hardware pin assignment of the SOM-7567 CPU System on Module**

**Sections include:**

**SOM-7567 Type 10 Pin Assignment**

# **A.1 SOM-7567 Type 10 Pin Assignment**

This section gives SOM-7567 pin assignment on COM Express connector which compliant with COMR.0 R2.1 Type 10 pin-out definitions. More details about how to use these pins and get design reference, please contact Advantech for design guide, checklist, reference schematic, and other hardware/software supports.

(Advantech Design Support Website: Http://com.advantech.com)

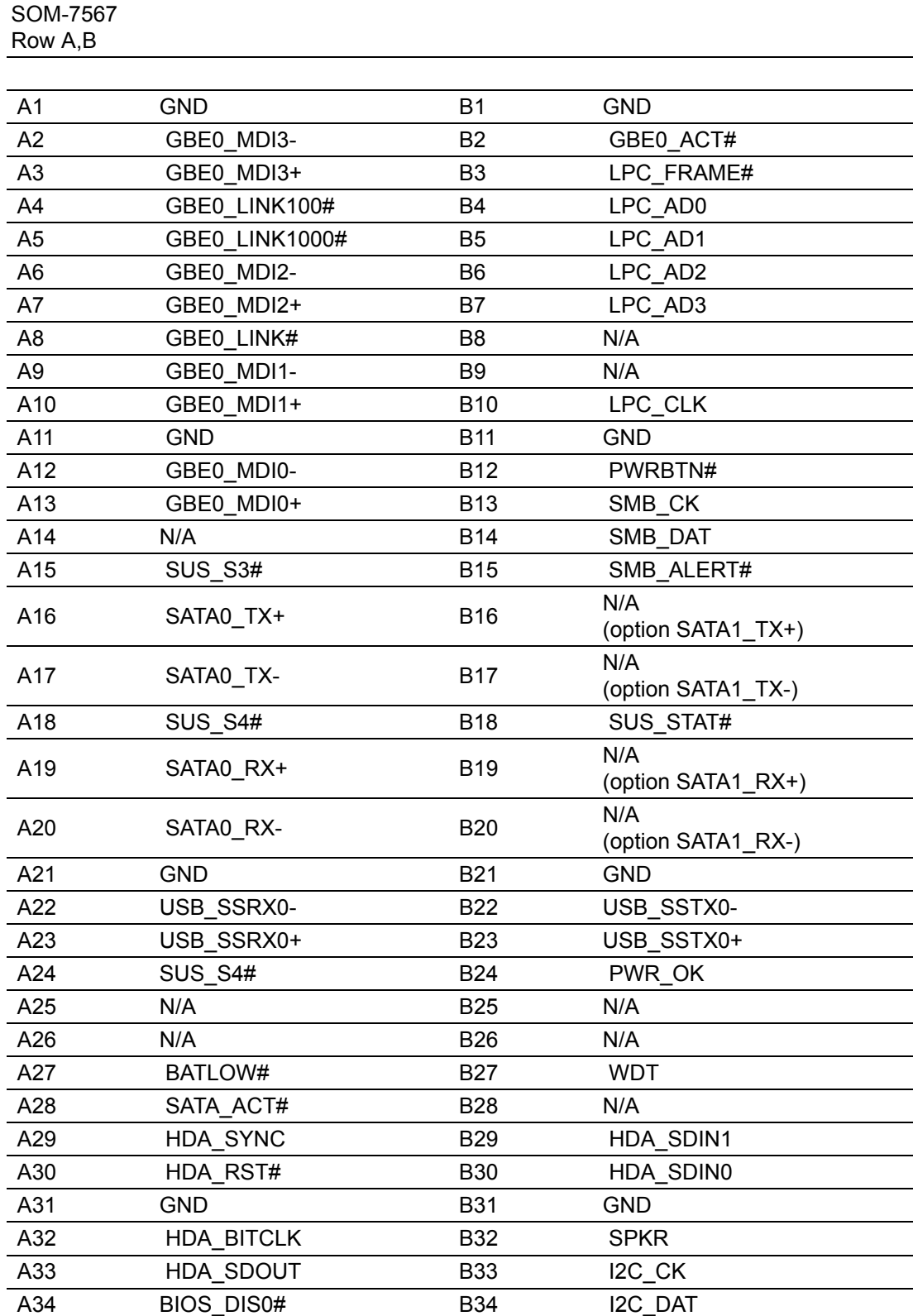

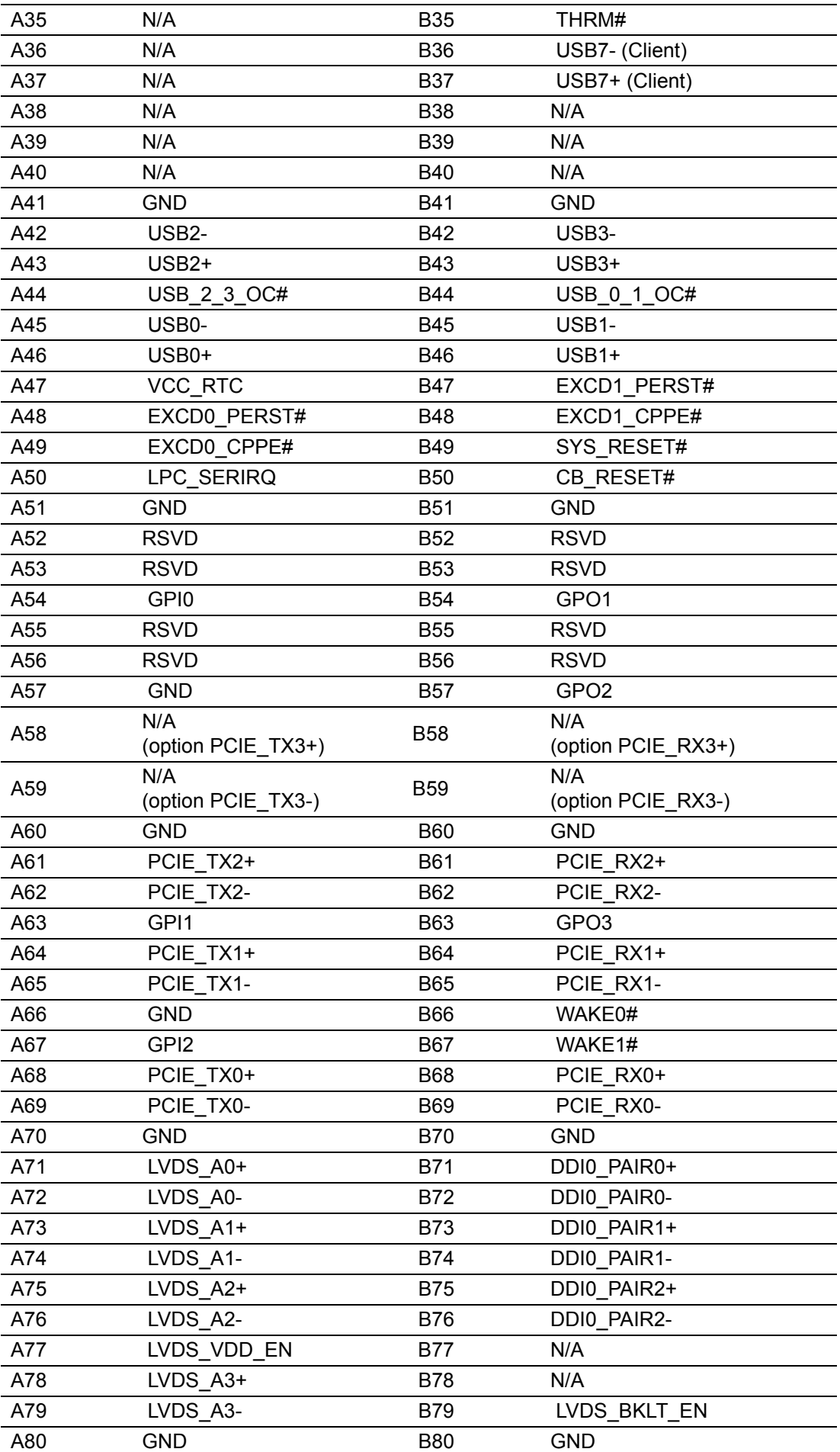

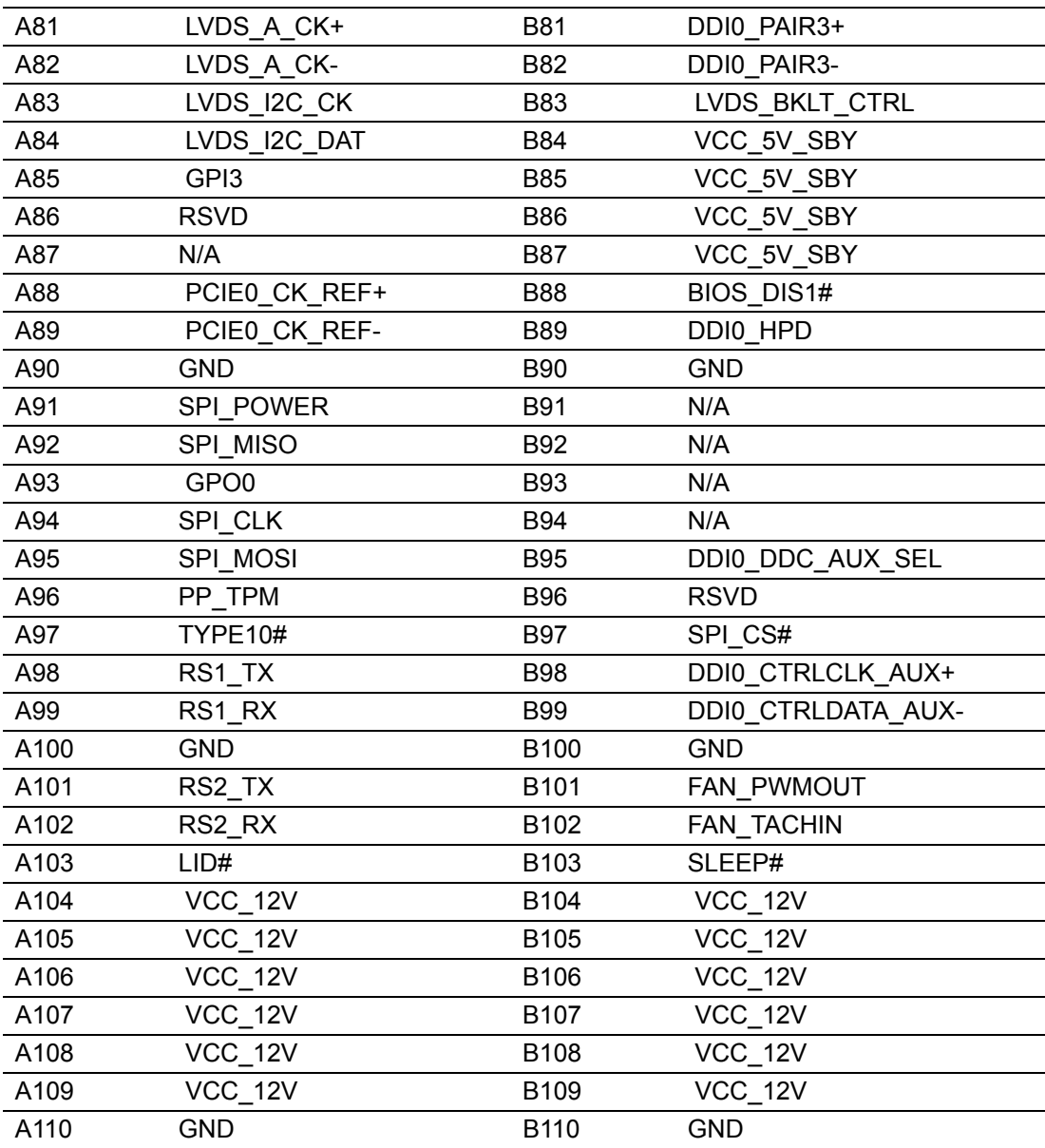

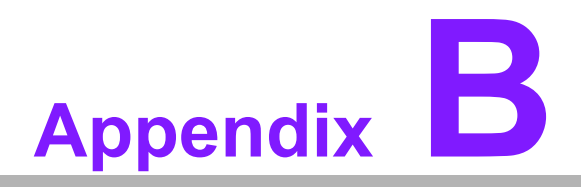

# **BWatchdog Timer**

**This appendix gives you the information about the watchdog timer programming on the SOM-7567 CPU System on Module**

**Sections include: Watchdog Timer Programming**

# **B.1 Programming the Watchdog Timer**

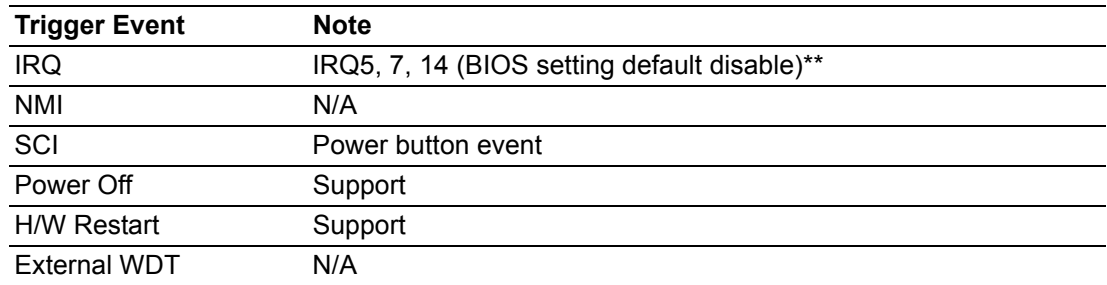

\*\* WDT new driver support automatically select available IRQ number from BIOS, and then set to EC. Only Win7 and Win8 support it.

In other OS, it will still use IRQ number from BIOS setting as usual.

For details, please refer to iManager & Software API User Manual:
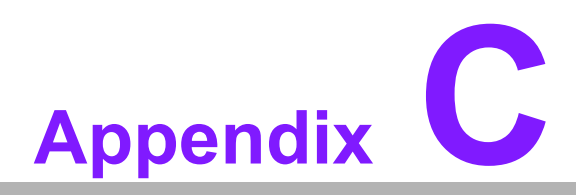

#### **<sup>C</sup> Programming GPIO**

**This Appendix gives the illustration of the General Purpose Input and Output pin setting. Sections include: System I/O ports** 

## **C.1 GPIO Register**

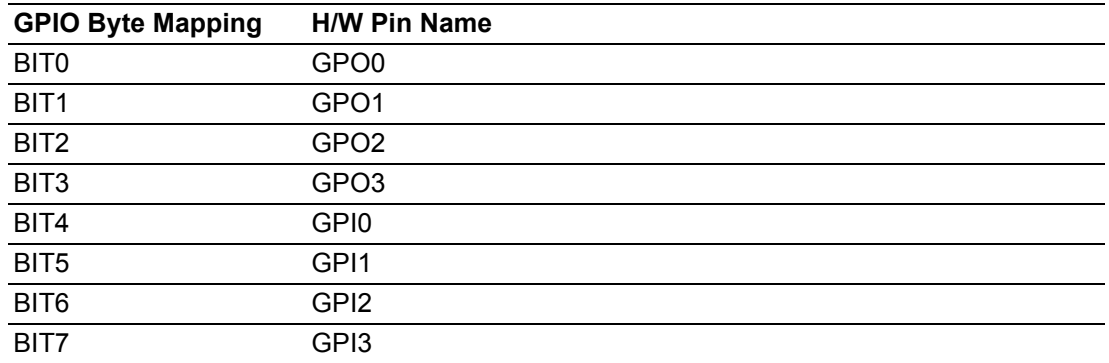

For details, please refer to iManager & Software API User Manual

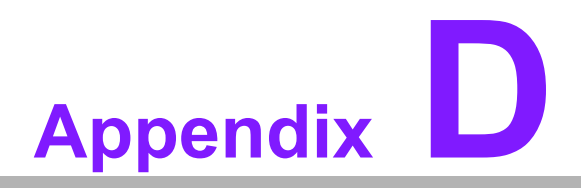

#### **<sup>D</sup> System Assignments**

**This appendix gives you the information about the system resource allocation on the SOM-7567 CPU System on Module Sections include: System I/O ports DMA Channel Assignments Interrupt Assignments**

 $\blacksquare$  **1st MB Memory Map** 

## **D.1 System I/O Ports**

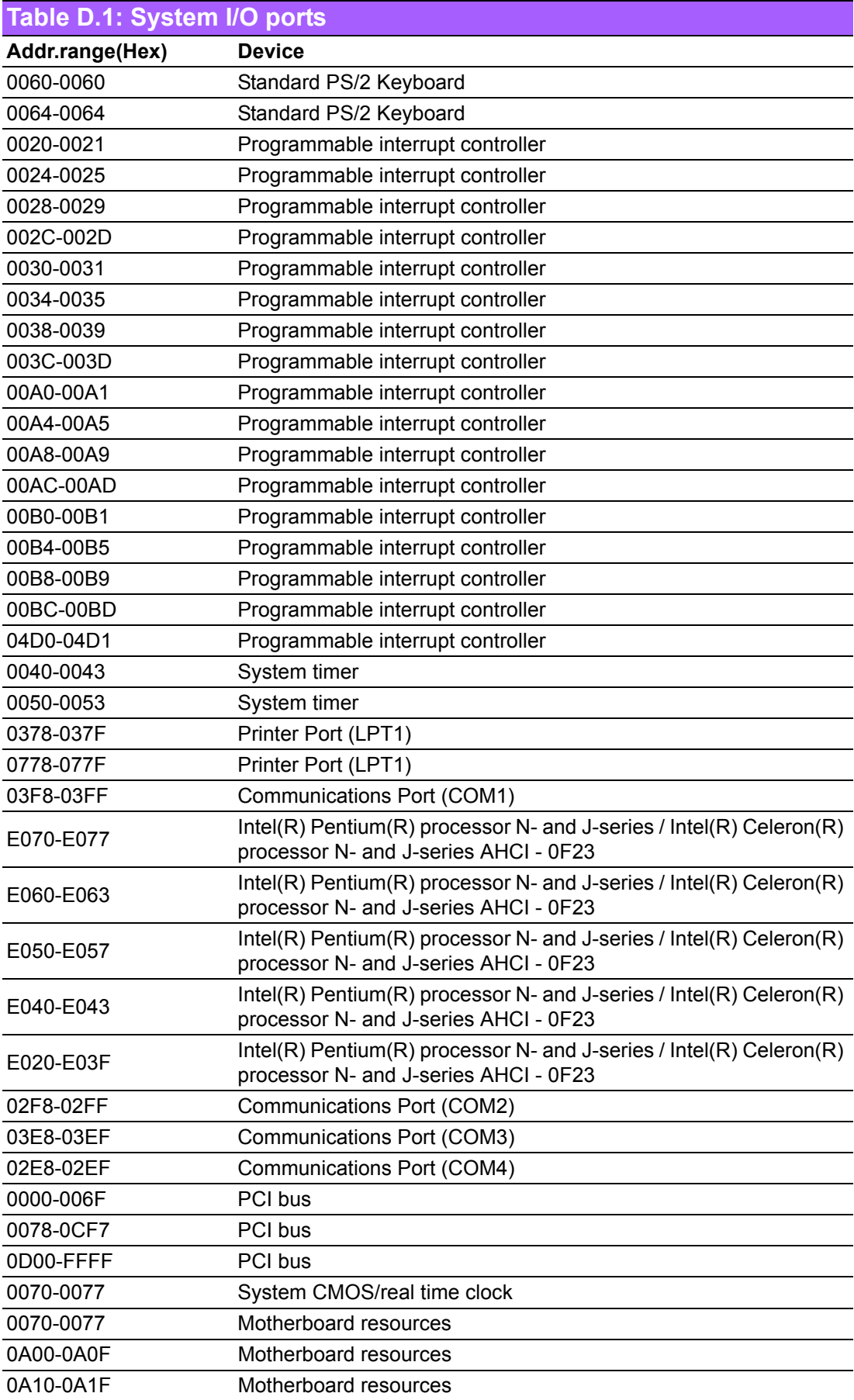

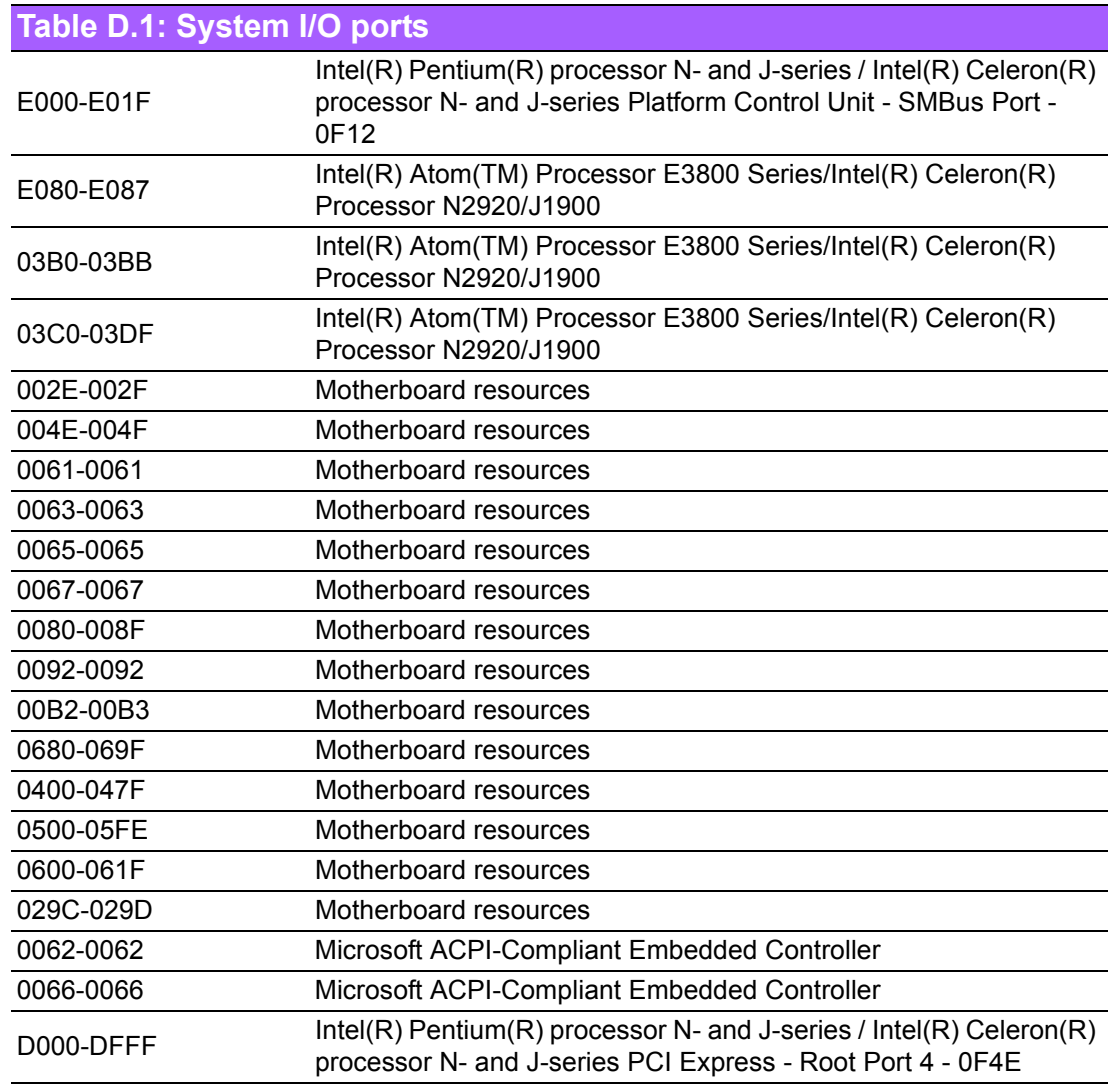

#### **D.2 DMA Channel Assignments**

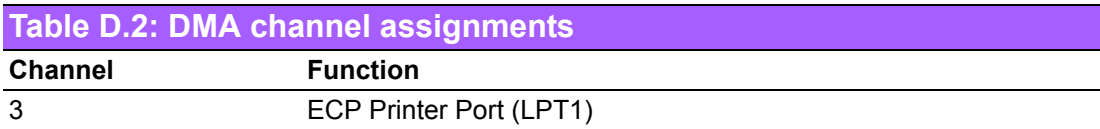

# **D.3 Interrupt Assignments**

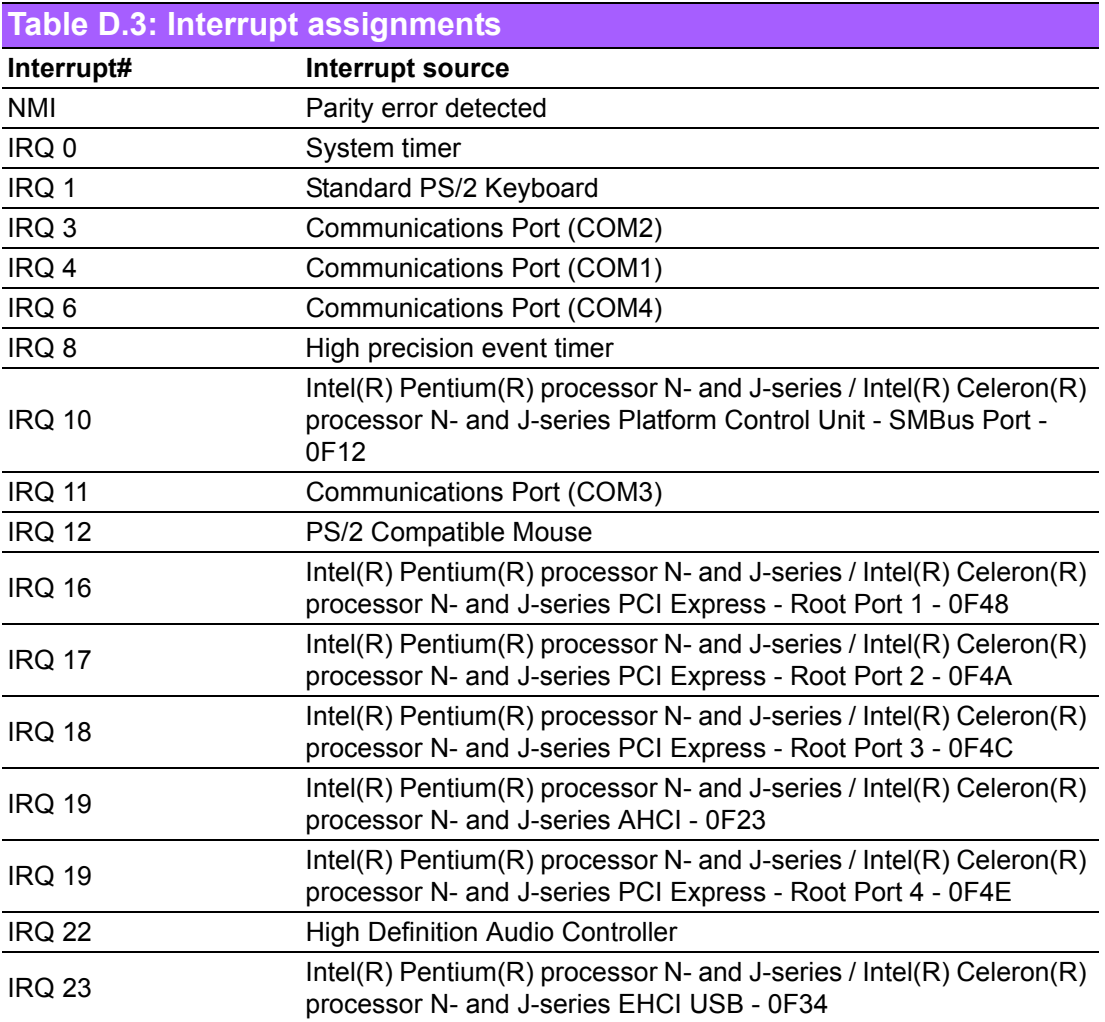

## **D.4 1st MB Memory Map**

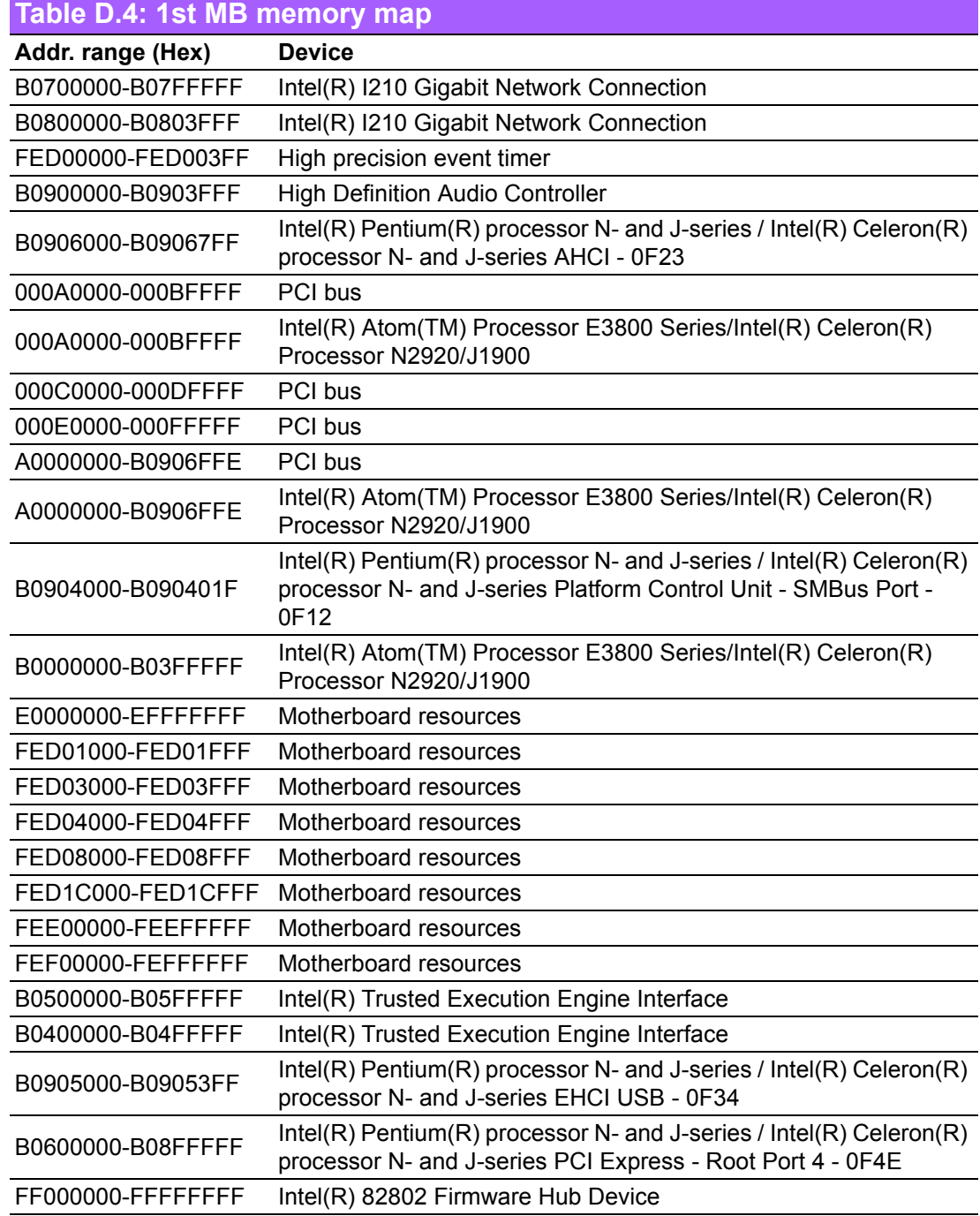